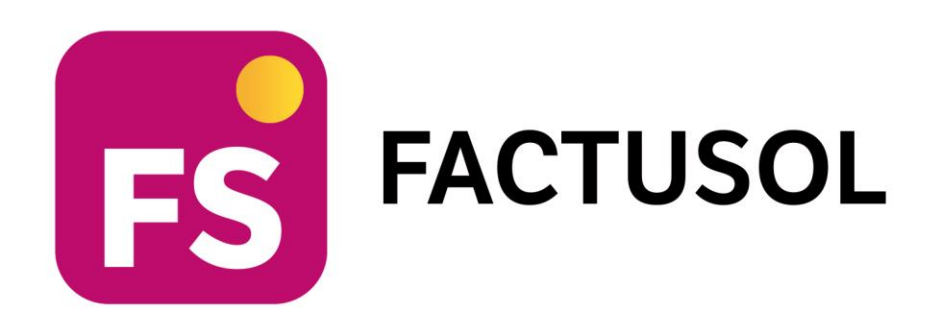

# **Unidad 11 - Caso práctico resuelto SÁBANAS, MANTAS Y VAJILLAS S.L.**

# **Operaciones administrativas de compraventa**

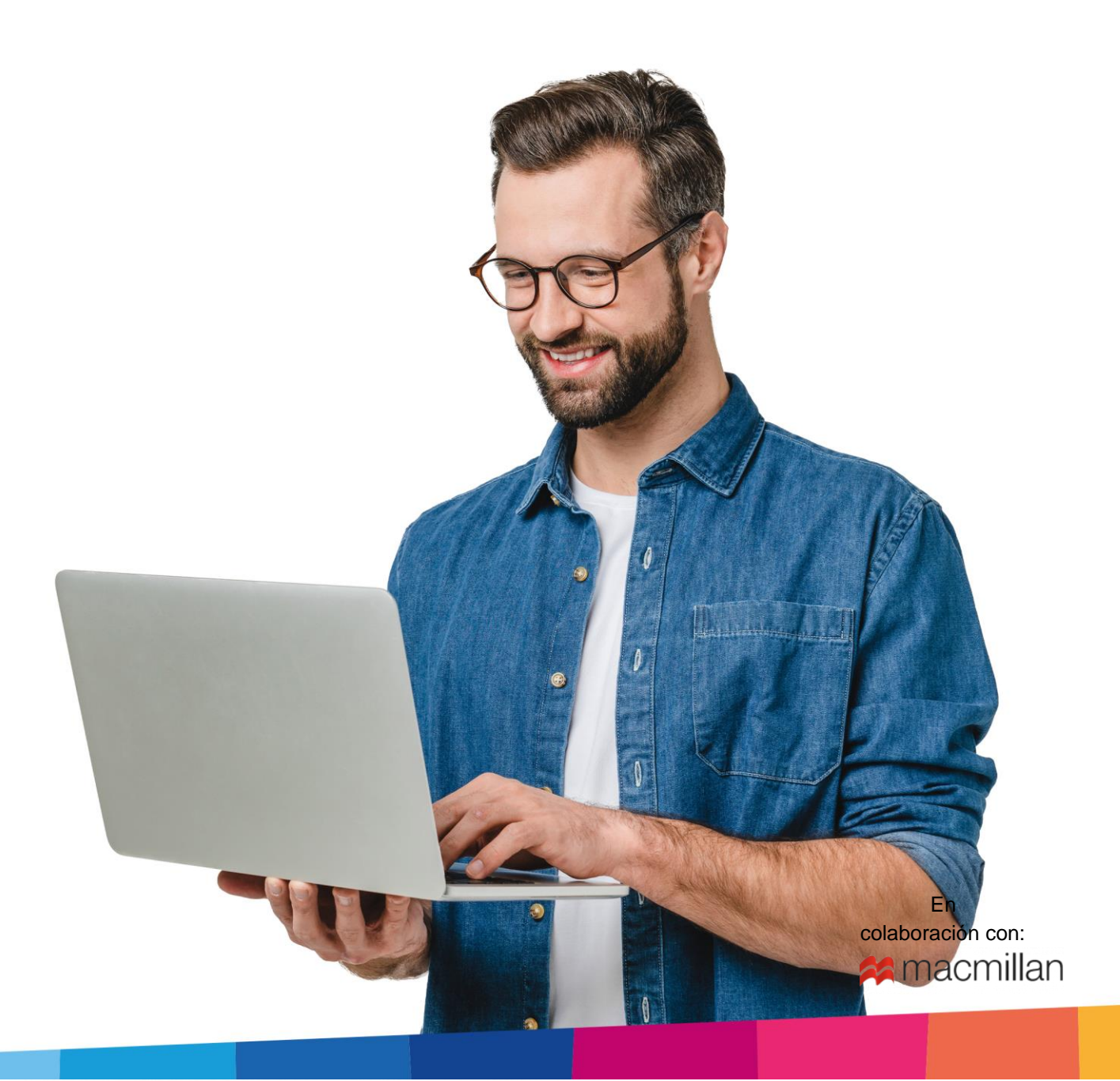

# <span id="page-2-0"></span>Índice

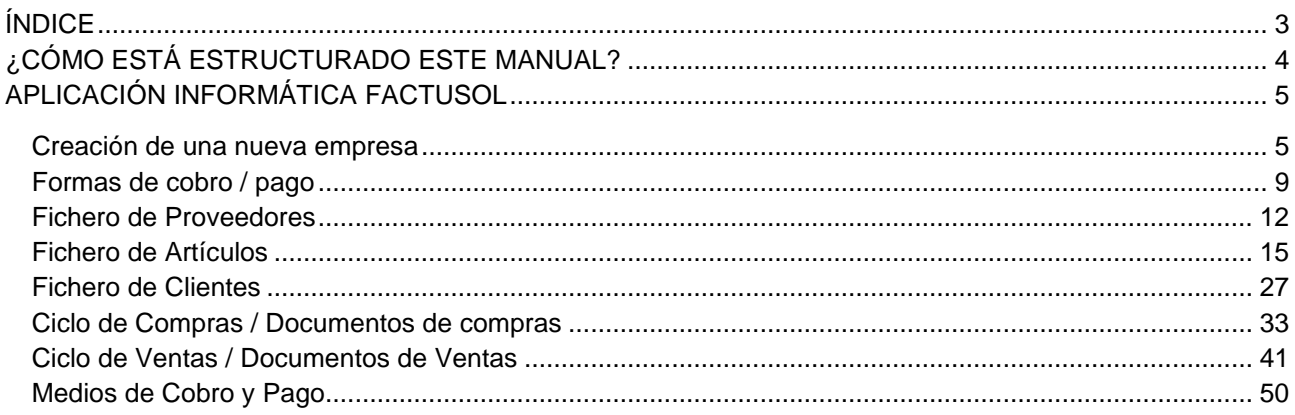

## <span id="page-3-0"></span>¿Cómo está estructurado este manual?

Este manual está especialmente diseñado para utilizarlo con los materiales formativos del módulo Operaciones Administrativas de Compraventa de la editorial Macmillan.

Consta de dos partes principales:

- La primera está orientada a la instalación y la puesta en marcha y configuraciones generales de la aplicación informática, así como a la adquisición de los conocimientos básicos acerca de su interfaz y de la disposición de las opciones.
- La segunda detalla cada una de las operaciones planteadas en el supuesto práctico resuelto con la **SÁBANAS, MANTAS Y VAJILLAS S.L.**

Este solucionario puede resolverse con las versiones educativas 2022 y 2023.

Este manual puede ser descargado en la dirección de Internet:

<https://www.sdelsol.com/macmillan/>

# <span id="page-4-0"></span>Aplicación informática FACTUSOL

## <span id="page-4-1"></span>Creación de una nueva empresa

Crea una empresa con los siguientes datos:

- Código de empresa: SAB
- **Denominación social**: SÁBANAS MANTAS Y VAJILLAS S.L.
- **Nombre comercial:** SÁBANAS MANTAS Y VAJILLAS S.L.
- **N.I.F.:** A-33.321.654
- **Domicilio:** Pol los Cantos c/ Luna 06600 ZAFRA (BADAJOZ)
- Teléfono / Fax: 92499999
- **Datos registrales**: Registro mercantil de Zaragoza, Tomo 1321, Folio 5689, Hoja 2, Inscripción 1ª
- **E-mail**: [sabanasmantasyvajillas@dominio.com](mailto:sabanasmantasyvajillas@dominio.com)

La opción para **Crear una empresa nueva** se encuentra en el menú **Archivo**.

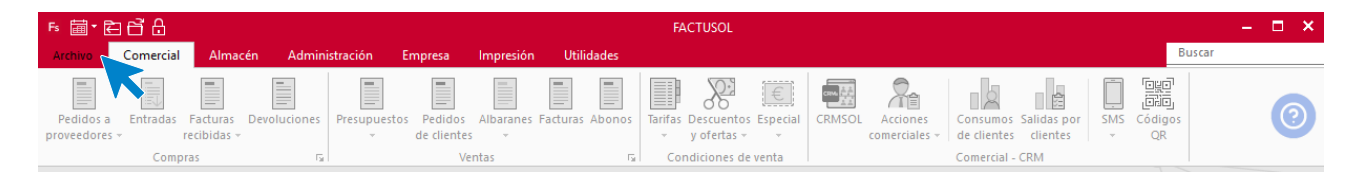

Los datos para crear una nueva empresa en el programa **FACTUSOL** están distribuidos en tres solapas y un botón **Configuración**. Algunos de estos datos son obligatorios para comenzar a trabajar con la empresa, otros en cambio pueden ser introducidos con posterioridad.

Para crear la empresa, accede al menú **Archivo** > opción **Nuevo** > botón **Nueva empresa**.

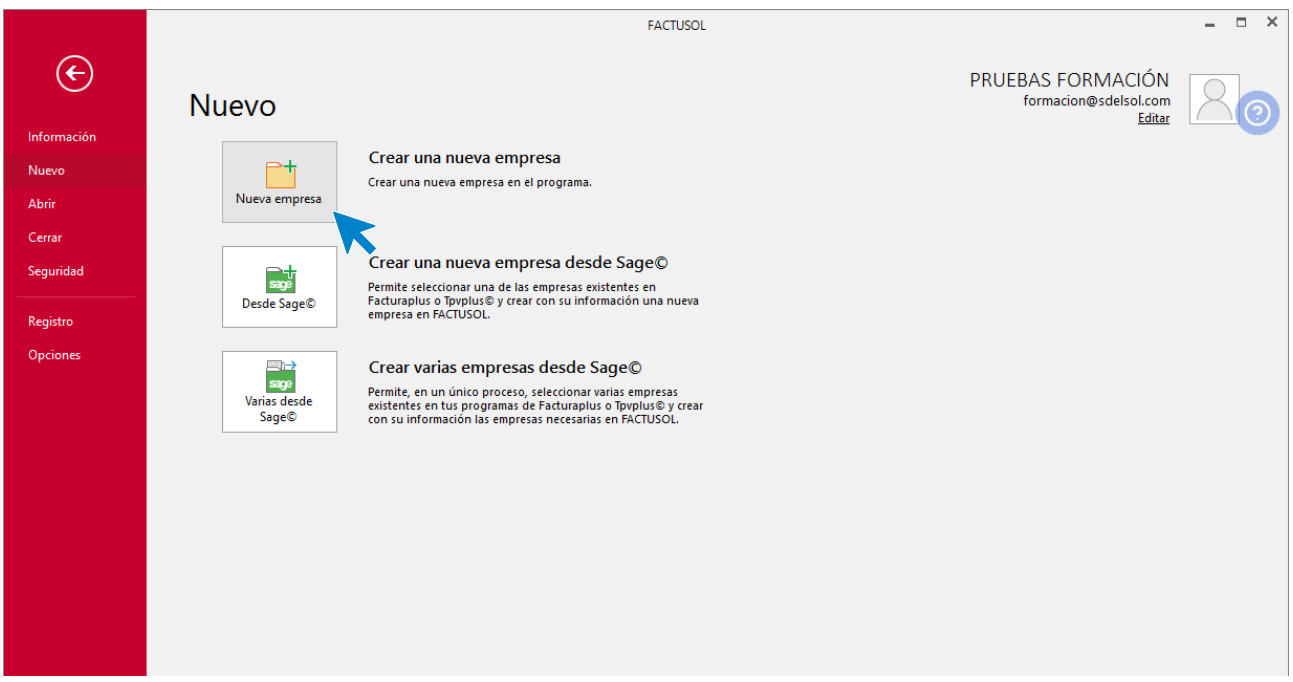

En primer lugar, introduce los datos identificativos:

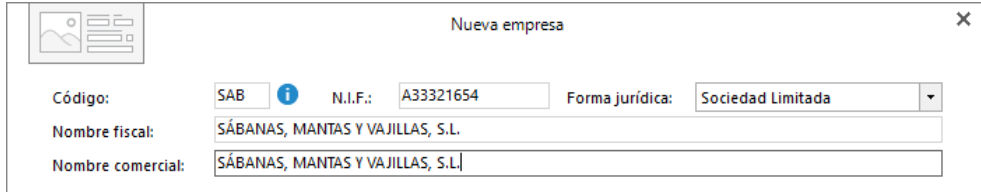

## **Solapa Datos generales**

Introduce los datos de localización y contacto. En la parte inferior de la pantalla y en el apartado **Acceso y seguridad**, debes seleccionar el ejercicio con el que quieres trabajar y puedes asignar a la empresa una clave de acceso.

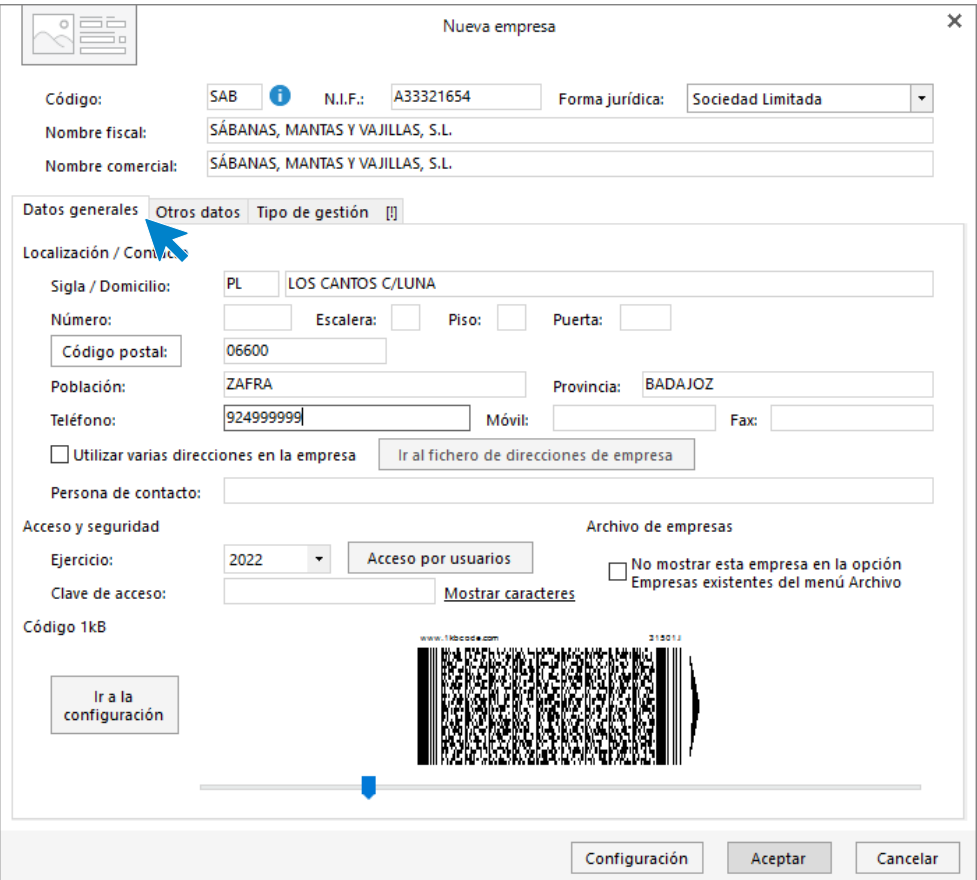

### **Solapa Otros datos**

Donde podrás incluir los datos registrales y de Internet que conozcas de la empresa.

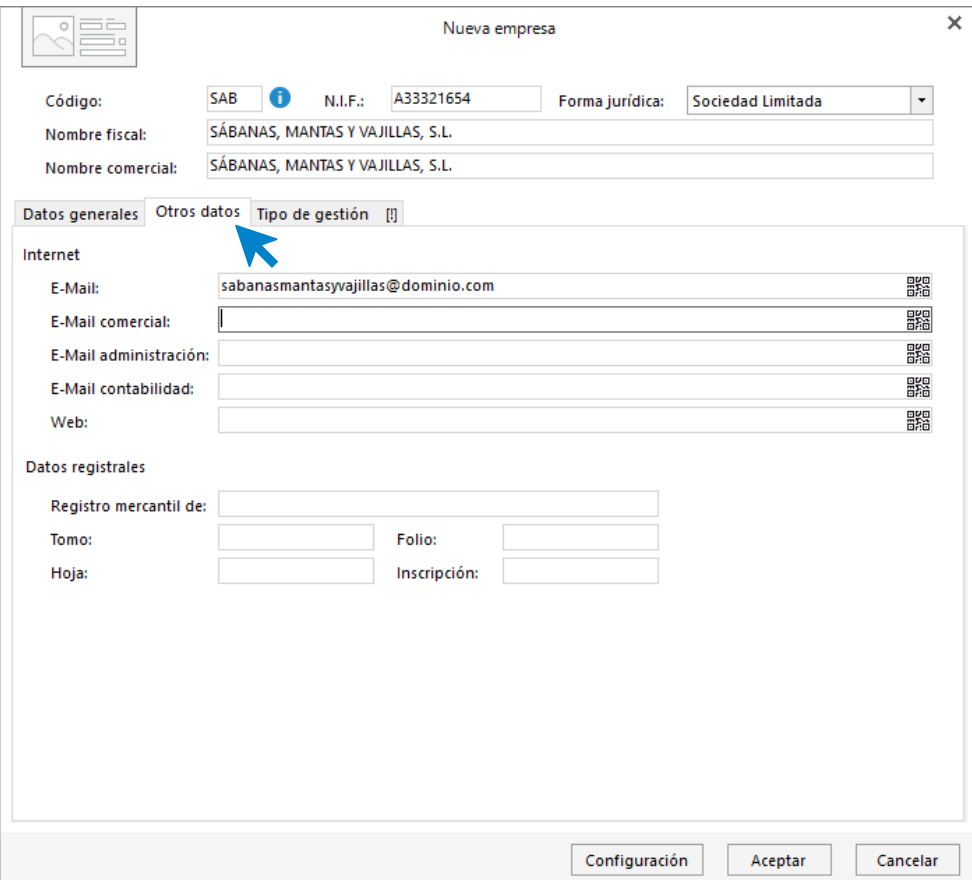

## **Solapa Tipo de Gestión**

En esta solapa elegimos el tipo de gestión con la va a trabajar la empresa, en este caso, **gestión comercial completa con control de stock**.

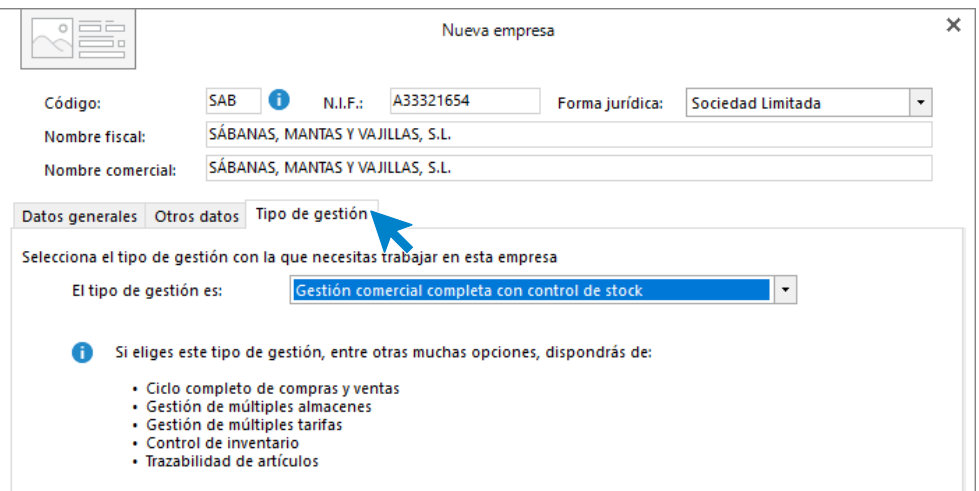

## **Botón Configuración**

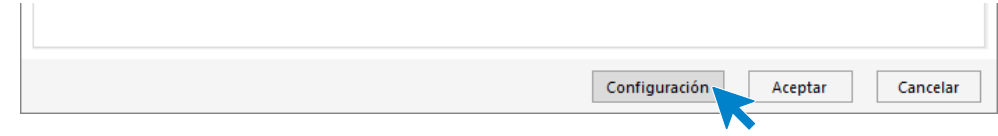

En este botón podrás configurar diversas opciones para poder trabajar en tu empresa, por ejemplo, activar la trazabilidad de productos, tallas y colores, dimensiones auxiliares y la configuración para el enlace a contabilidad.

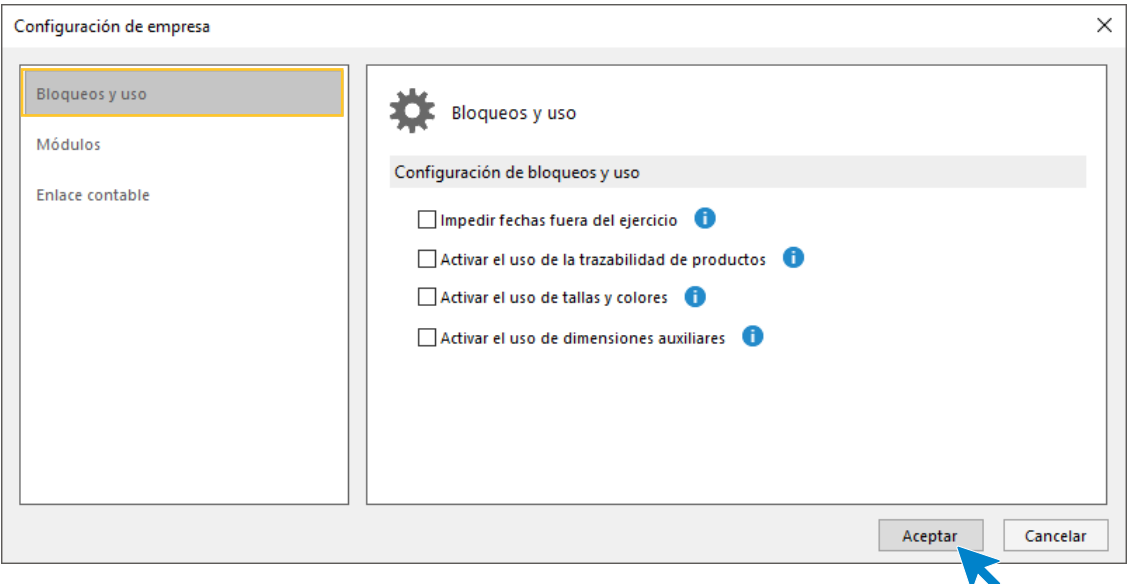

No será necesario modificar ninguna de estas configuraciones en la creación de la empresa **SÁBANAS, MANTAS Y VAJILLAS, S.L.**

Pulsa el botón **Aceptar** en la pantalla **Configuración de empresa** y el botón **Aceptar** en la pantalla **Nueva empresa** para finalizar su creación. Ten en cuenta que puedes modificar los datos de la empresa en cualquier momento accediendo a la solapa **Empresa** > grupo **Configuración** > icono **Empresa**.

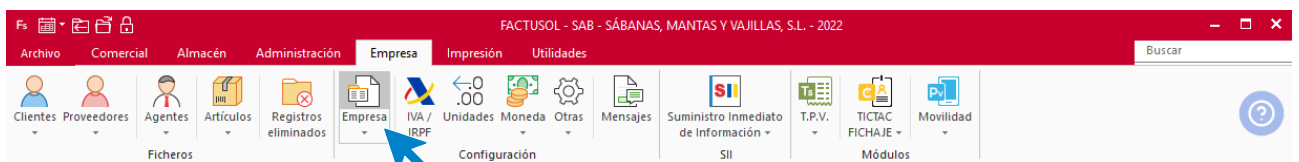

## <span id="page-8-0"></span>Formas de cobro / pago

Crea las siguientes formas de cobro/pago

- **30 días**: Cobros / Pagos realizados a 30 días de la factura.
- **30, 60 días**: Cobros / Pagos realizados en dos vencimientos, el primero a 30 días de la fecha de la factura y el segundo a 60 días de la fecha de la factura.

El archivo de **Formas de cobro** se encuentra en la solapa **Administración** > grupo **Ficheros** > icono **Formas de Cobro / Pago**.

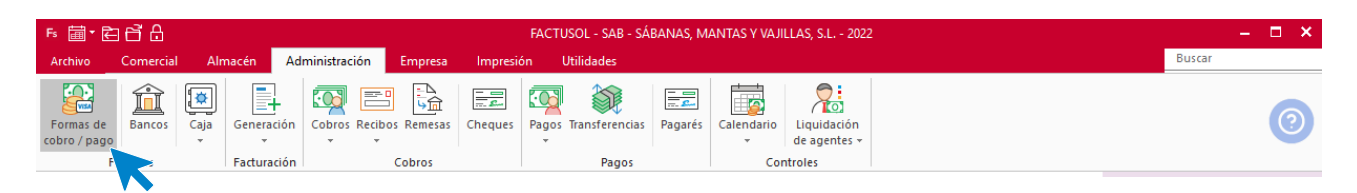

En la pantalla de **Formas de cobro / Pago**, pulsa el icono **Nuevo** para crear una nueva forma de pago/cobro.

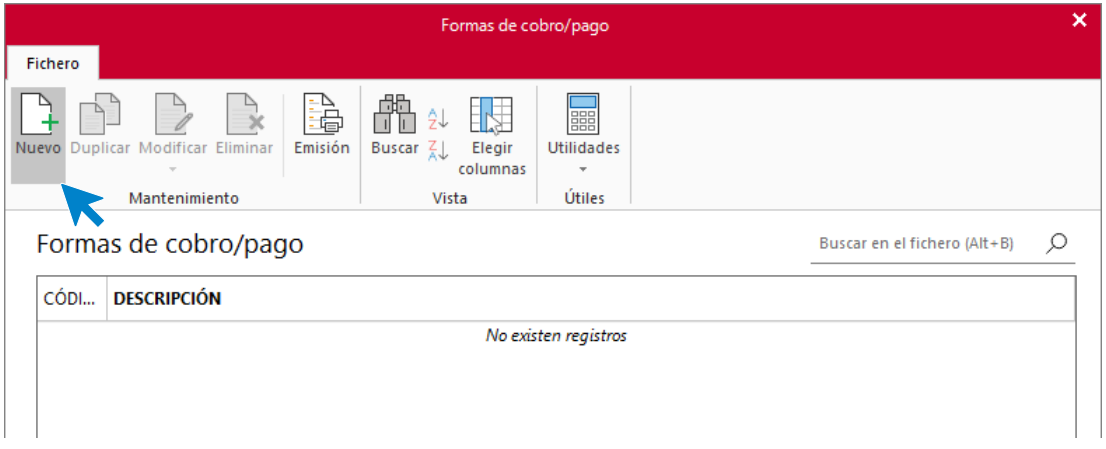

Introduce los datos para configurar la forma de pago. Una vez introducidos los datos, pulsa el botón **Aceptar**:

## **Código 30: 30 DÍAS**

Introduce los datos para esta forma de cobro / pago:

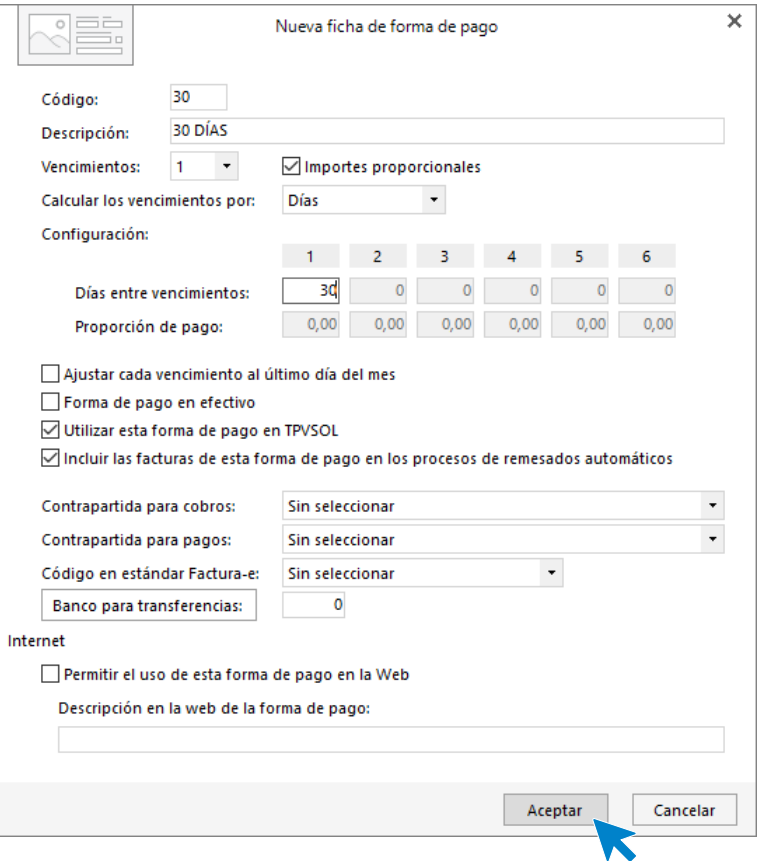

## **Código 36: 30/60 DÍAS**

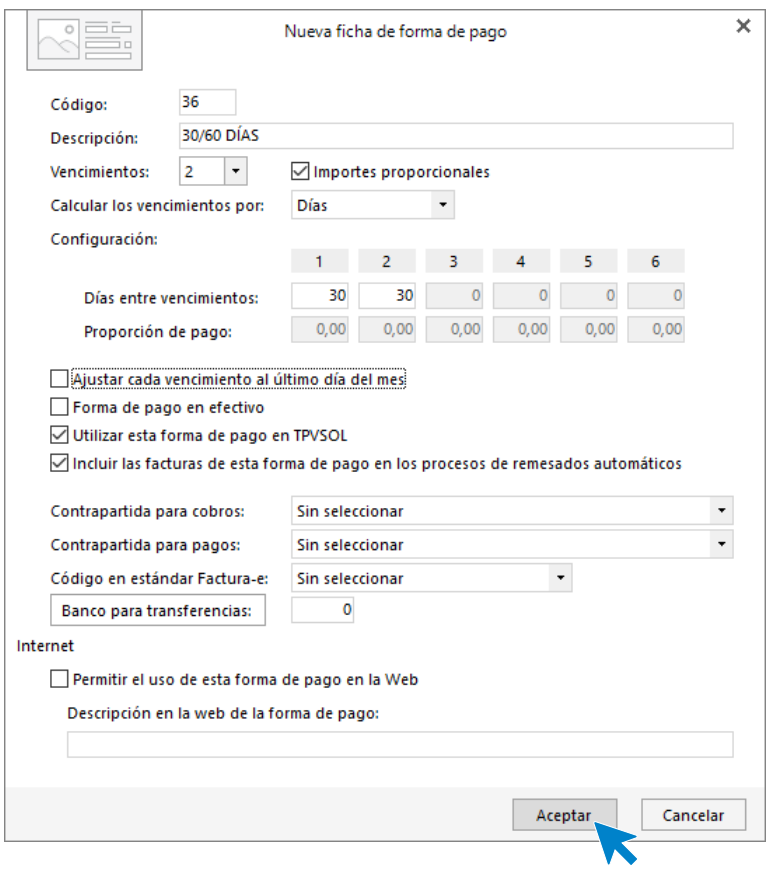

Así queda el archivo de formas de cobro / pago:

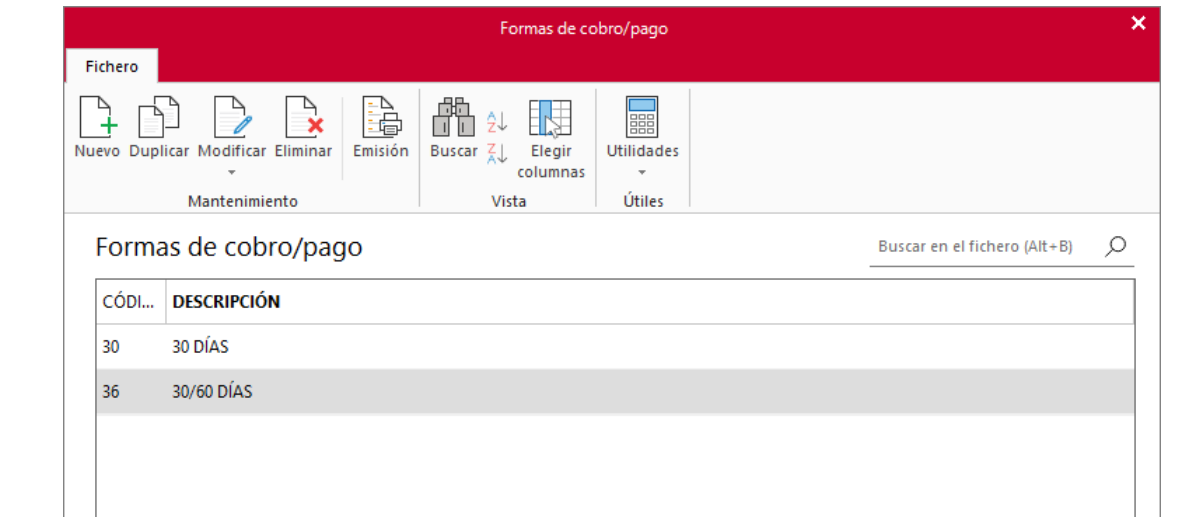

## <span id="page-11-0"></span>Fichero de Proveedores

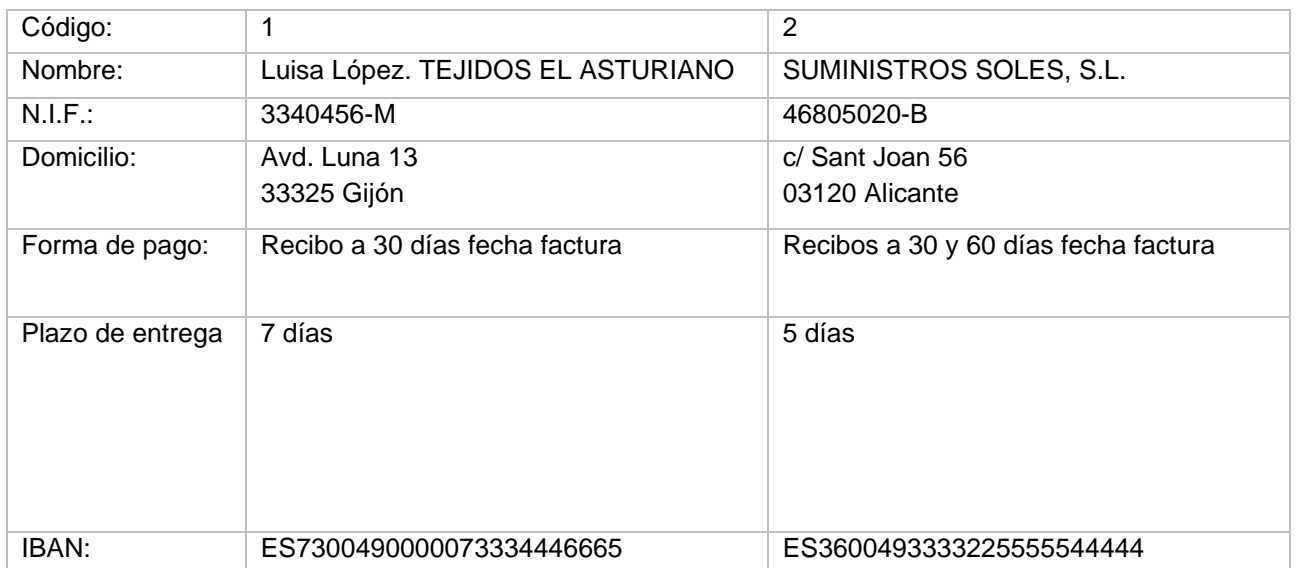

La empresa trabaja con los siguientes proveedores. Crea sus fichas en FACTUSOL

El archivo de proveedores se encuentra en la solapa **Empresa** > grupo **Ficheros** > icono **Proveedores**:

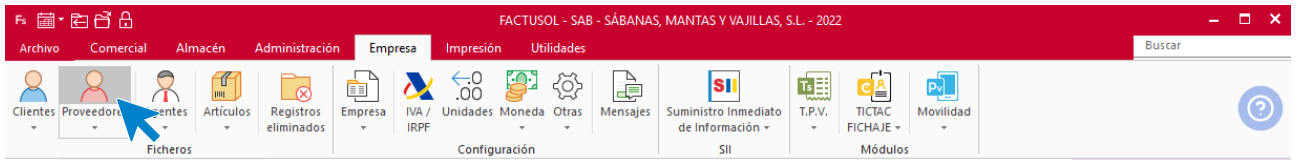

Pulsa el icono **Nuevo,** en la pantalla que se muestra, para crear un nuevo proveedor.

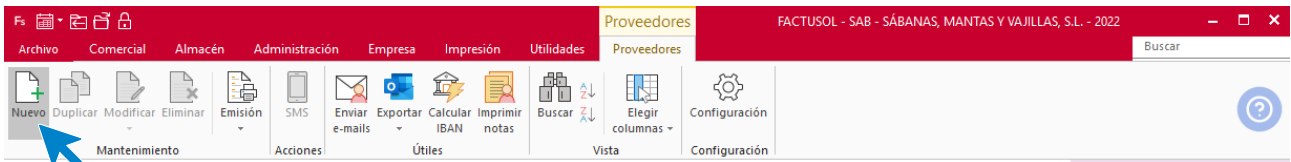

### **Luisa López. Tejidos el Asturiano**

Los datos del proveedor se distribuyen en los iconos **General, Comercial, Otros datos** y **Carpeta**.

#### **ICONO GENERAL**

Introduce en esta pantalla los datos identificativos, domicilio, contacto y datos bancarios:

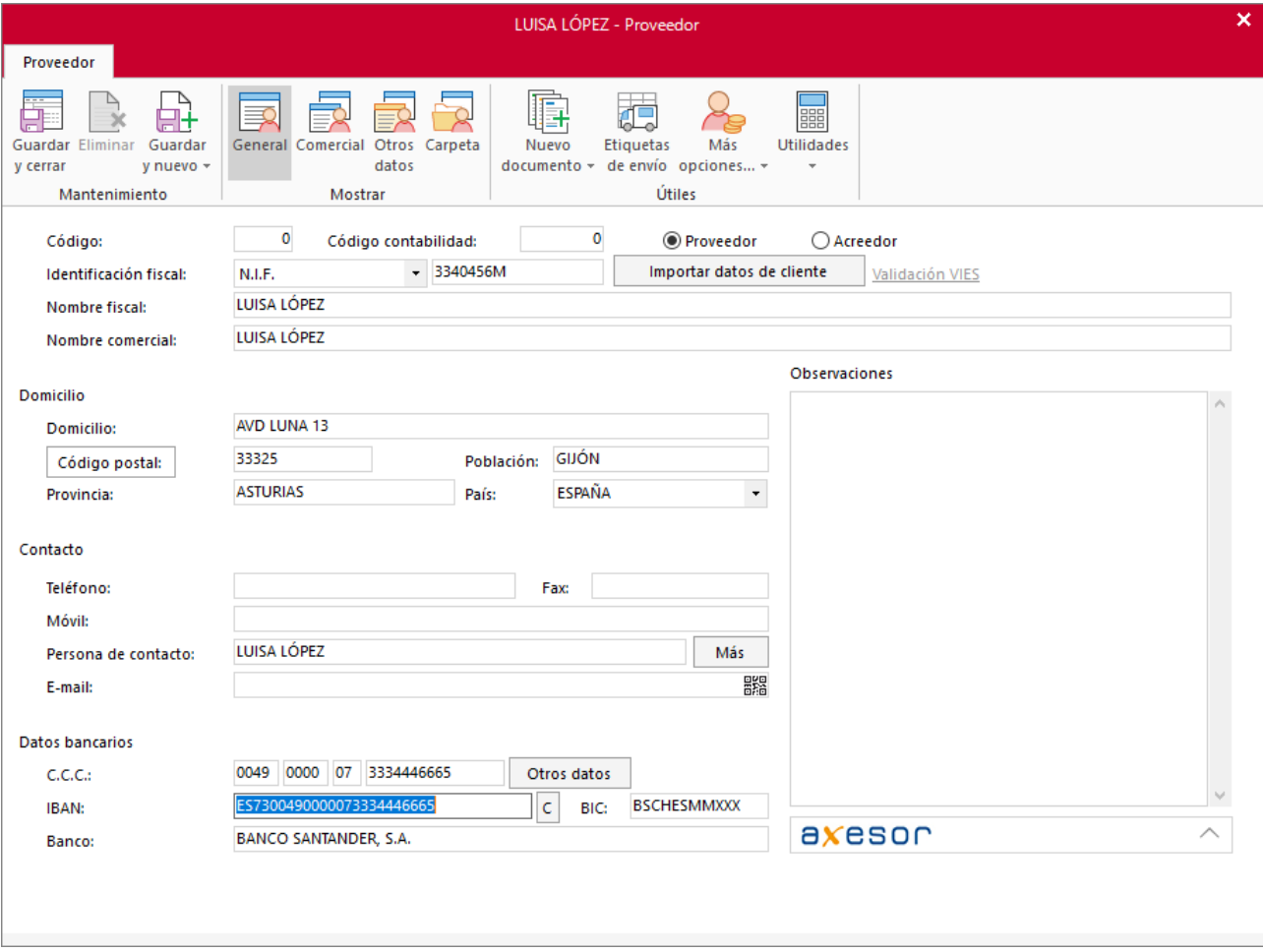

#### **ICONO COMERCIAL**

Introduce en esta pantalla la forma de pago y las condiciones de venta (descuento):

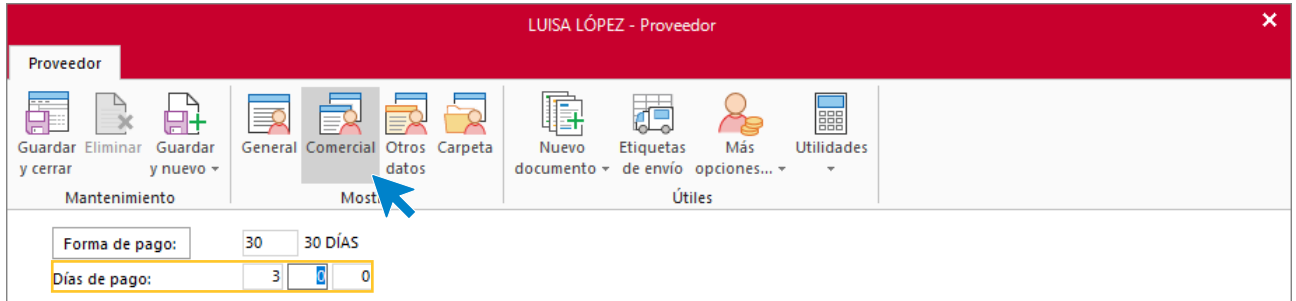

Como no necesitas introducir más datos, pulsa para finalizar el icono **Guardar y cerrar**.

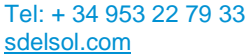

## **Suministros Soles**

#### **ICONO GENERAL**

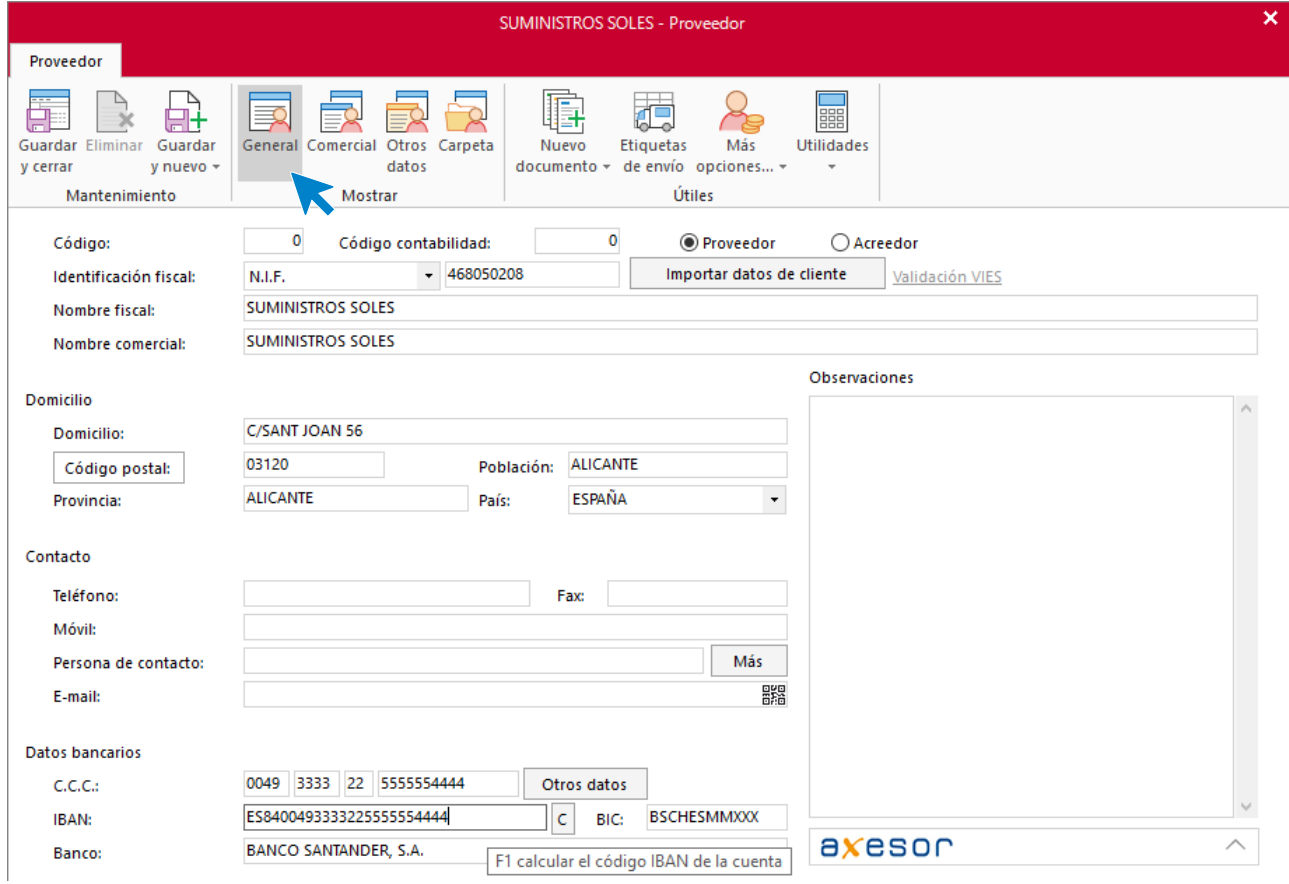

#### **ICONO COMERCIAL**

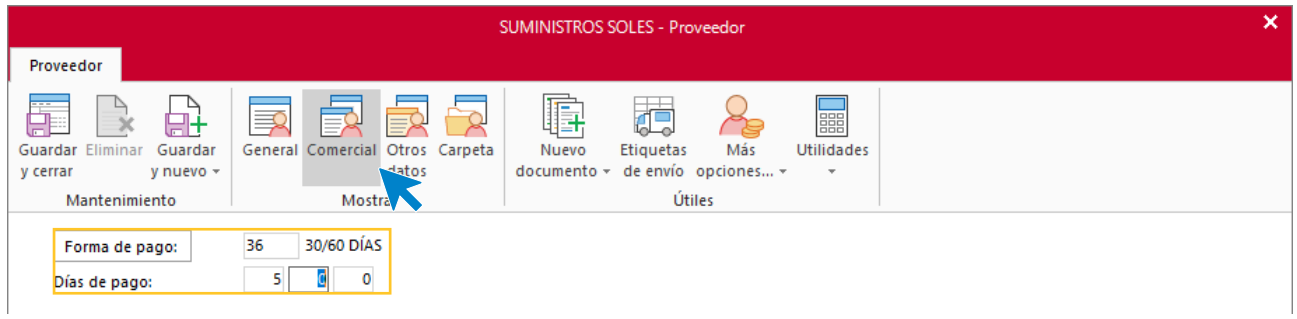

Como no necesitas introducir más datos, pulsa para finalizar el icono **Guardar y cerrar**.

## <span id="page-14-0"></span>Fichero de Artículos

### **Secciones**

La empresa trabaja con varias secciones

- **TEJ:** Tejidos
- **VAJ:** Vajillas

El archivo de Secciones se encuentra en la solapa **Empresa** > grupo **Ficheros** > desplegable del icono **Artículos** > botón **Secciones**.

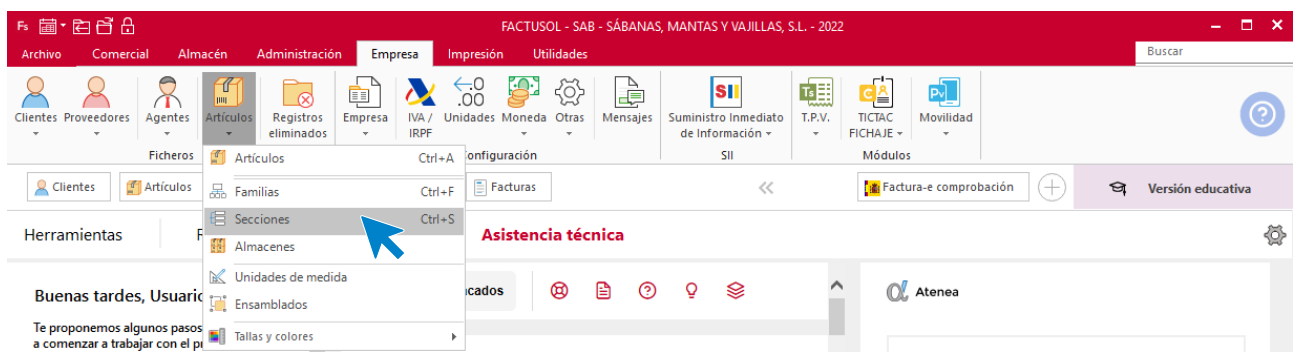

En la pantalla de **Secciones**, pulsa el icono **Nuevo** para crear una nueva sección

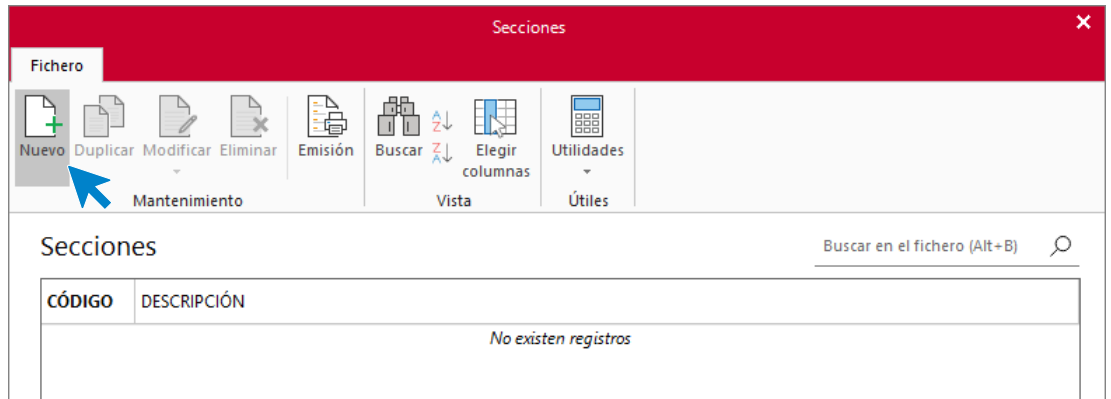

Crea las dos secciones en las que se englobaran las familias de artículos de la empresa.

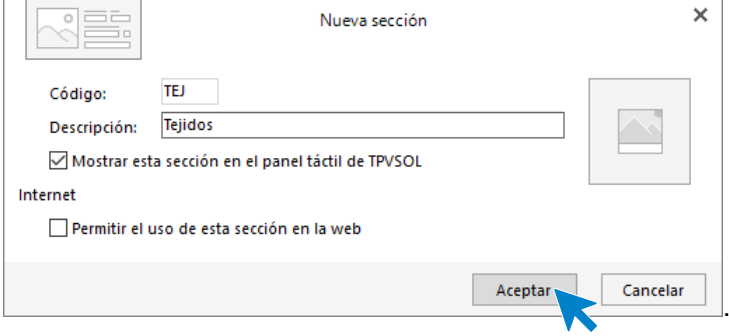

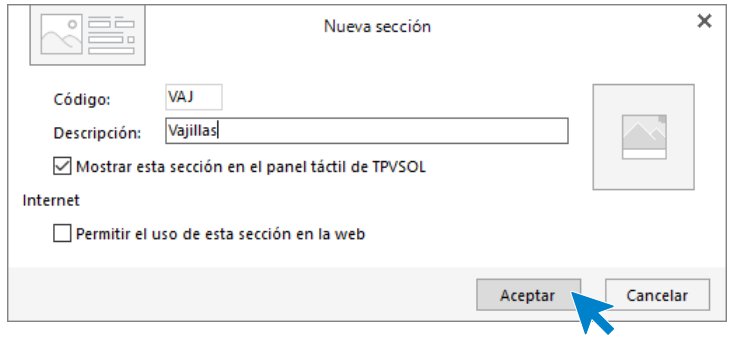

#### El fichero de secciones queda así

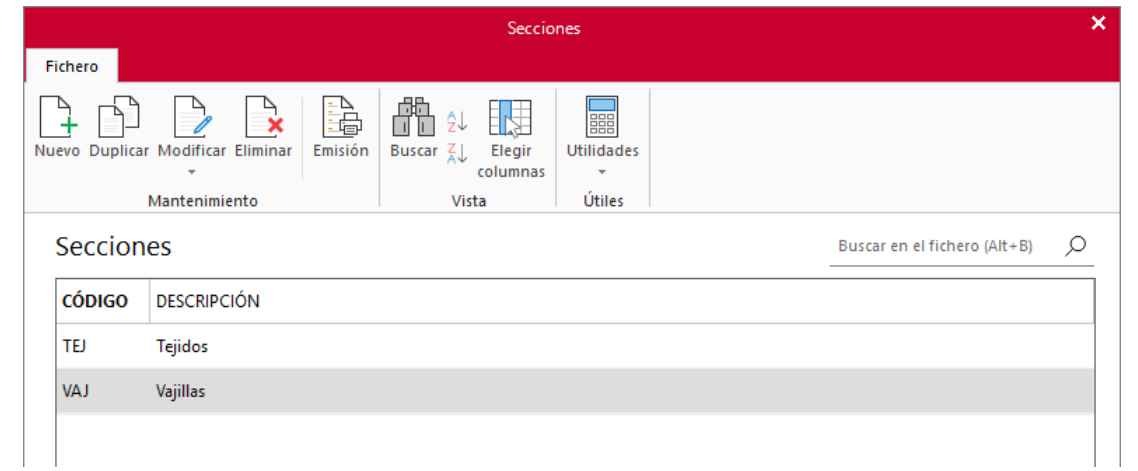

### **Familias**

La empresa trabaja con varias familias

- **SAB**: Sábanas
- MAN: Mantas
- **VAJ:** Vajillas

El archivo de Familias se encuentra en la solapa **Empresa** > grupo **Ficheros** > desplegable del icono **Artículos** > botón **Familias**.

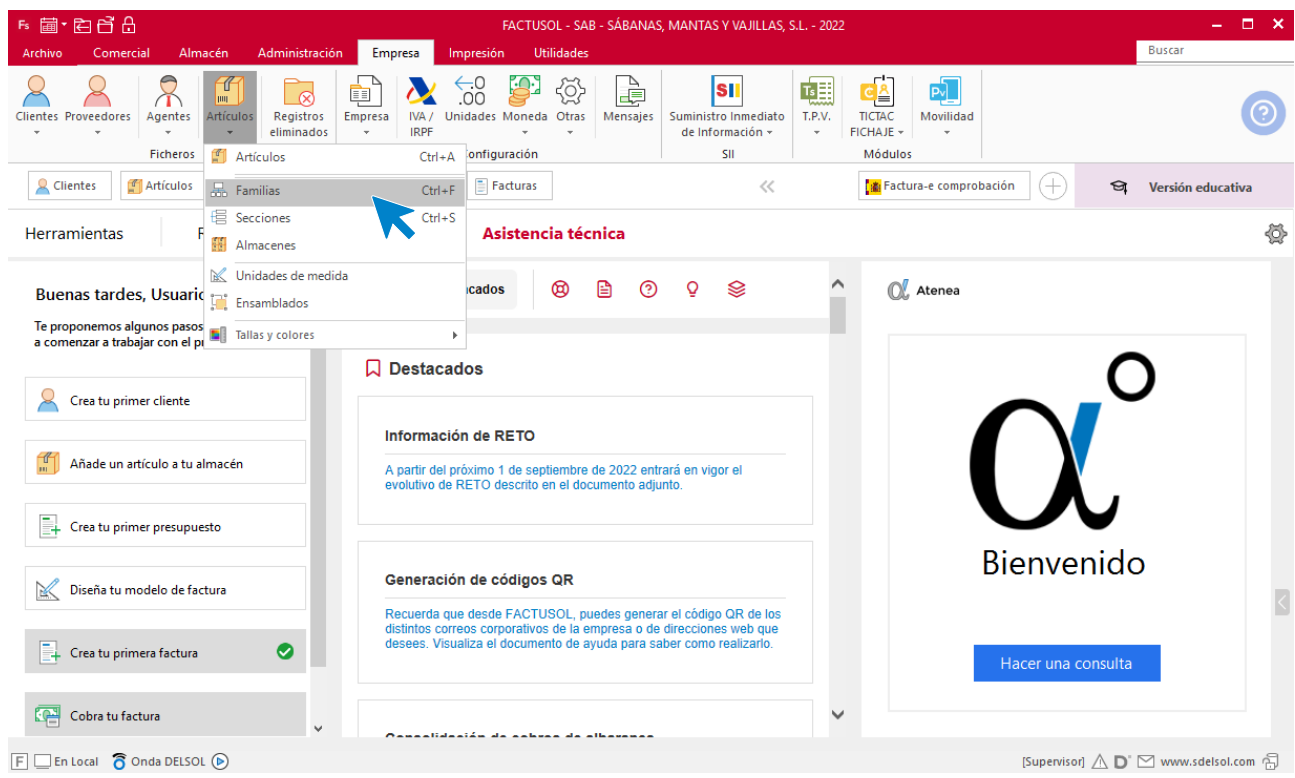

En la pantalla de **Familias**, pulsa el icono **Nuevo** para crear una nueva familia.

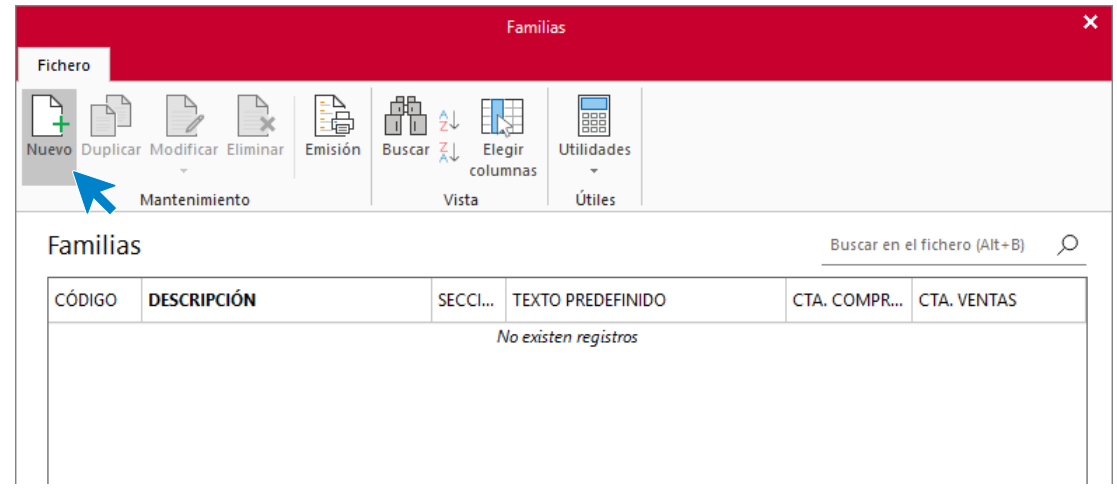

Crea las 3 familias en las que se engloban los artículos de la empresa.

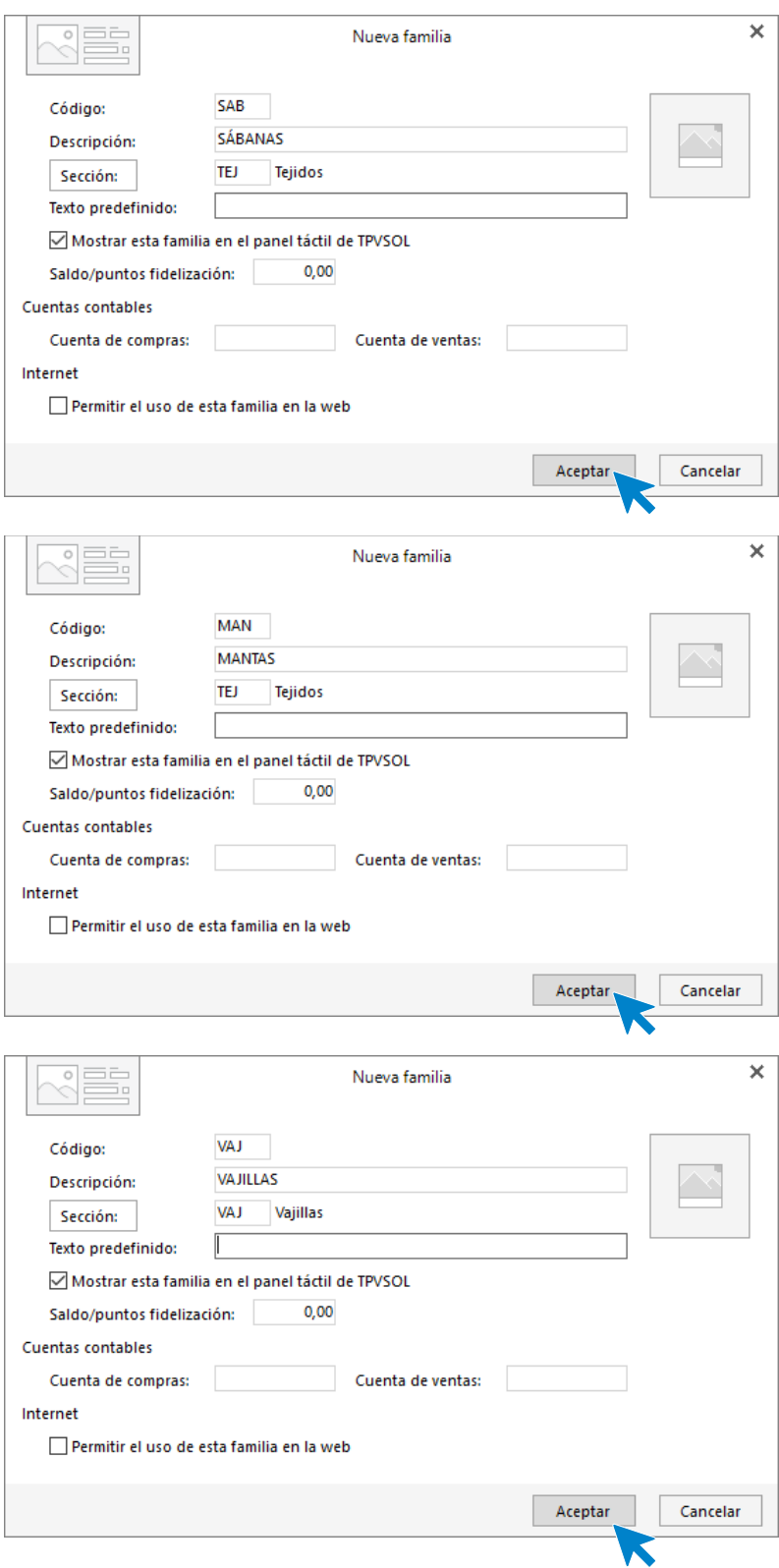

Una vez creadas, el archivo de familias queda así:

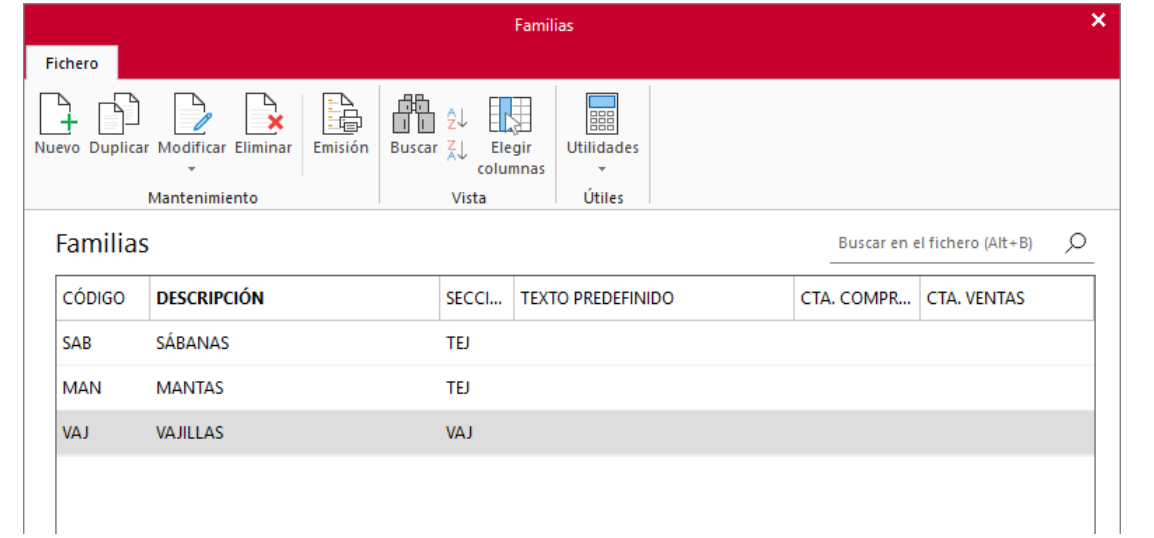

## **Tarifas**

El archivo de Tarifas se encuentra en la solapa **Comercial** > grupo **Condiciones de venta** > menú desplegable del icono **Tarifas** > botón **Tarifas**.

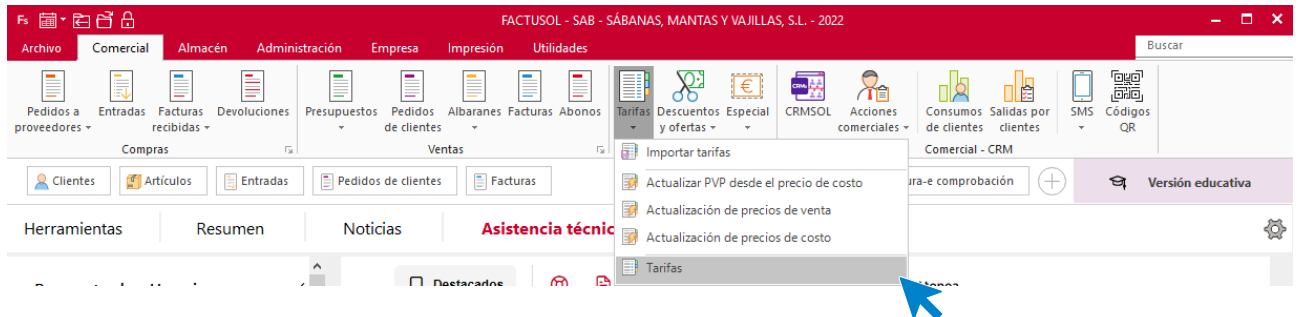

Una vez dentro del fichero hay que hacer doble clic sobre la tarifa o pulsar el icono **Modificar**, del grupo **Mantenimiento**.

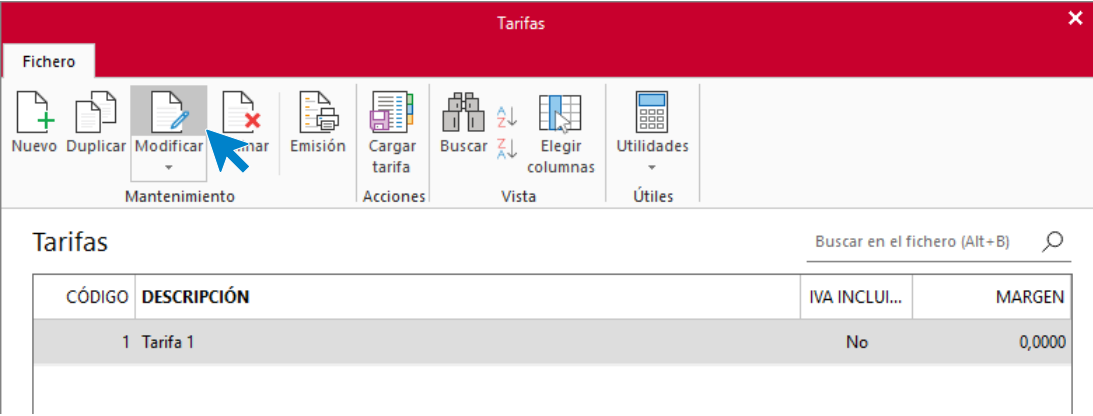

Nuestra empresa va a trabajar con dos tarifas que procedemos a crear:

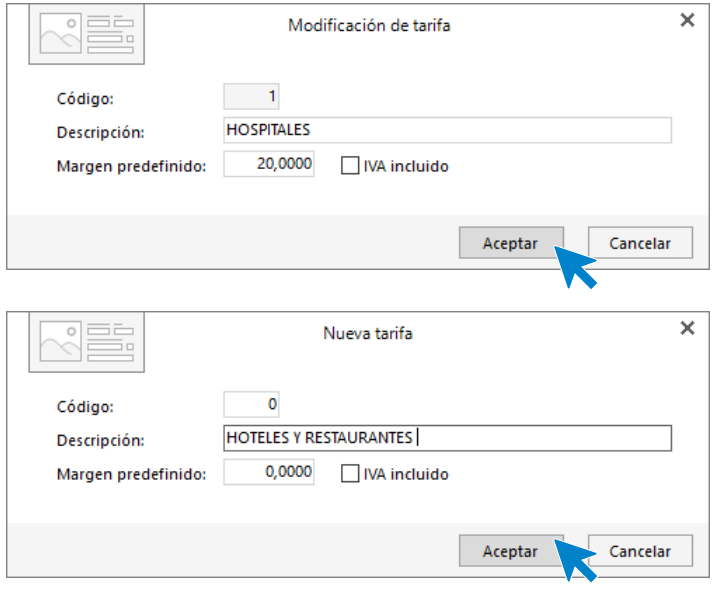

Una vez creadas el fichero de tarifas queda así:

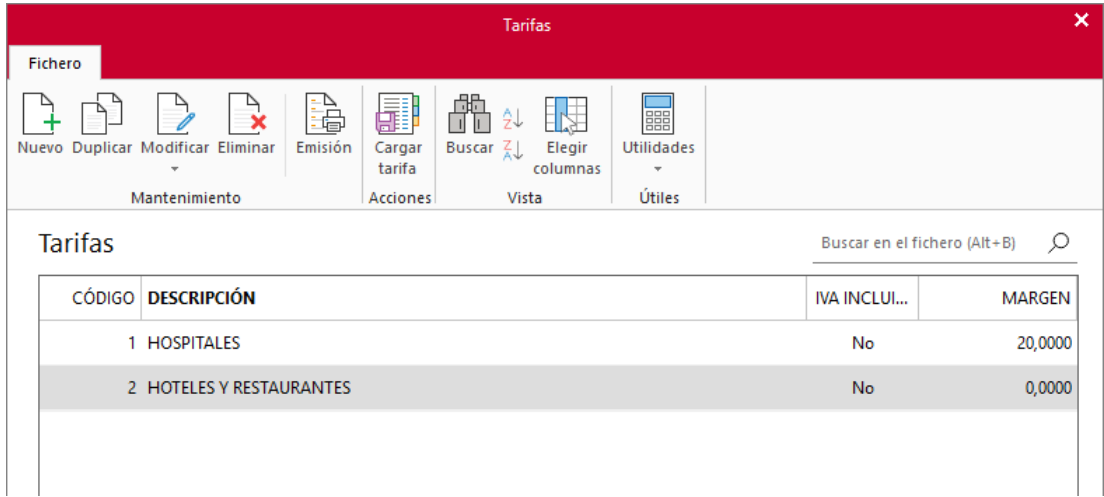

## **Artículos**

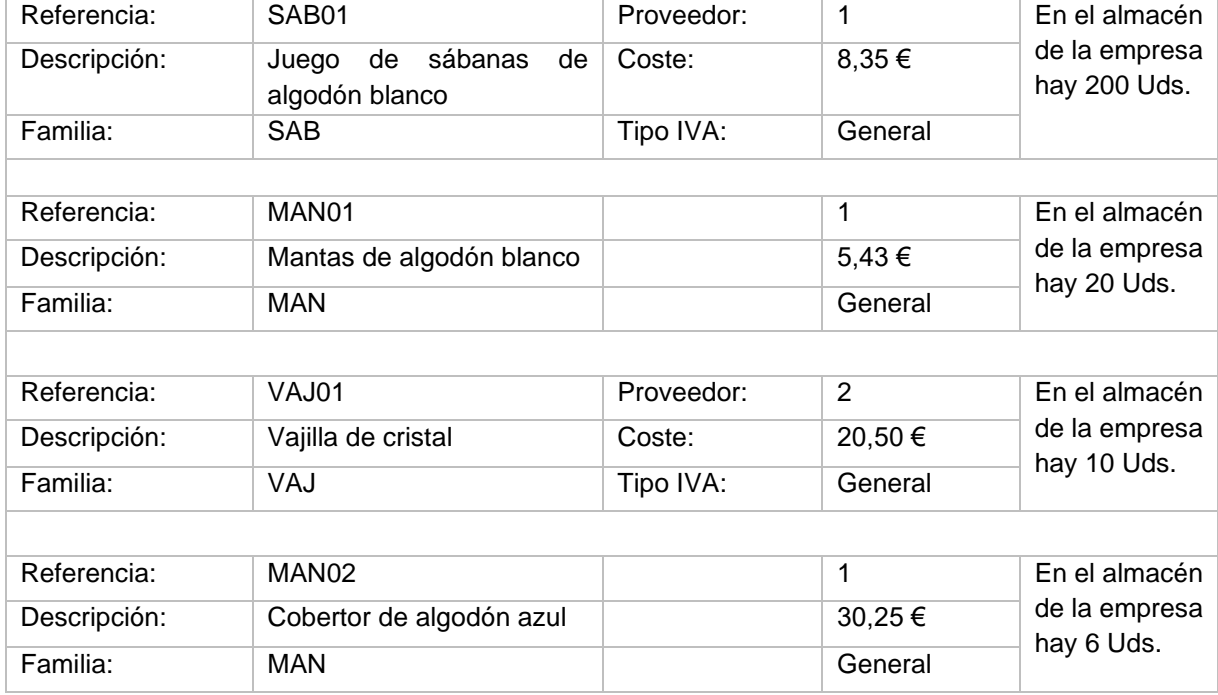

La empresa trabaja con los siguientes artículos:

El archivo de Artículos se encuentra en la solapa **Empresa** > grupo **Ficheros** > icono **Artículos**.

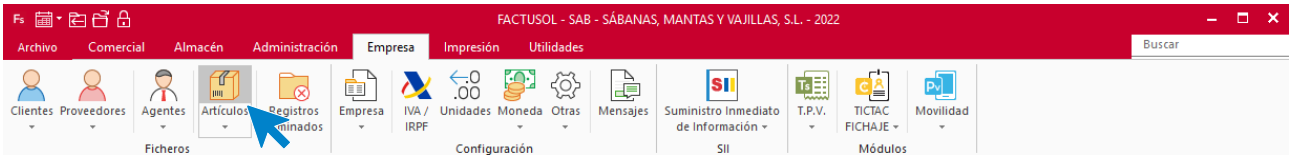

#### En la pantalla de **Artículos**, pulsa el icono **Nuevo** para crear uno nuevo.

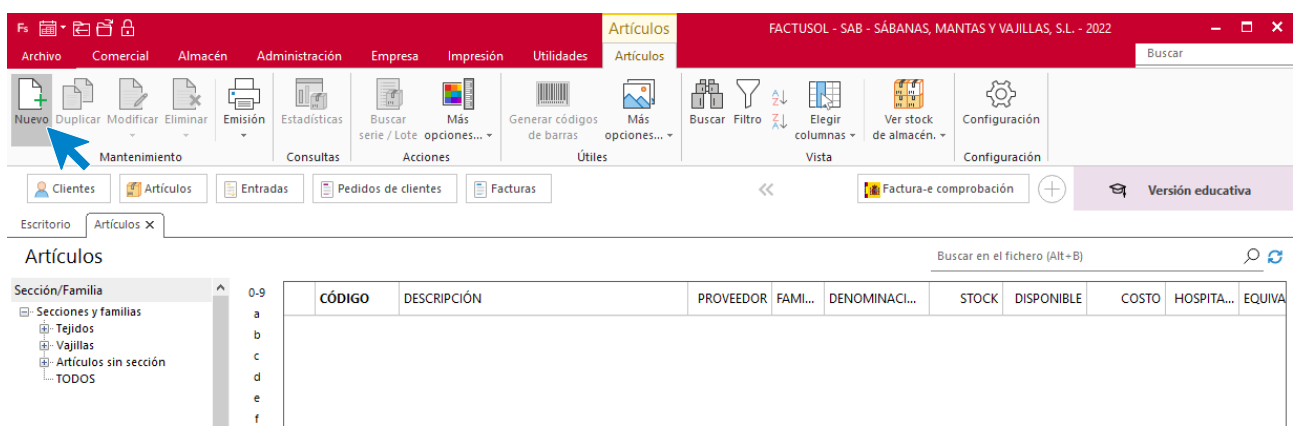

#### **ICONO GENERAL**

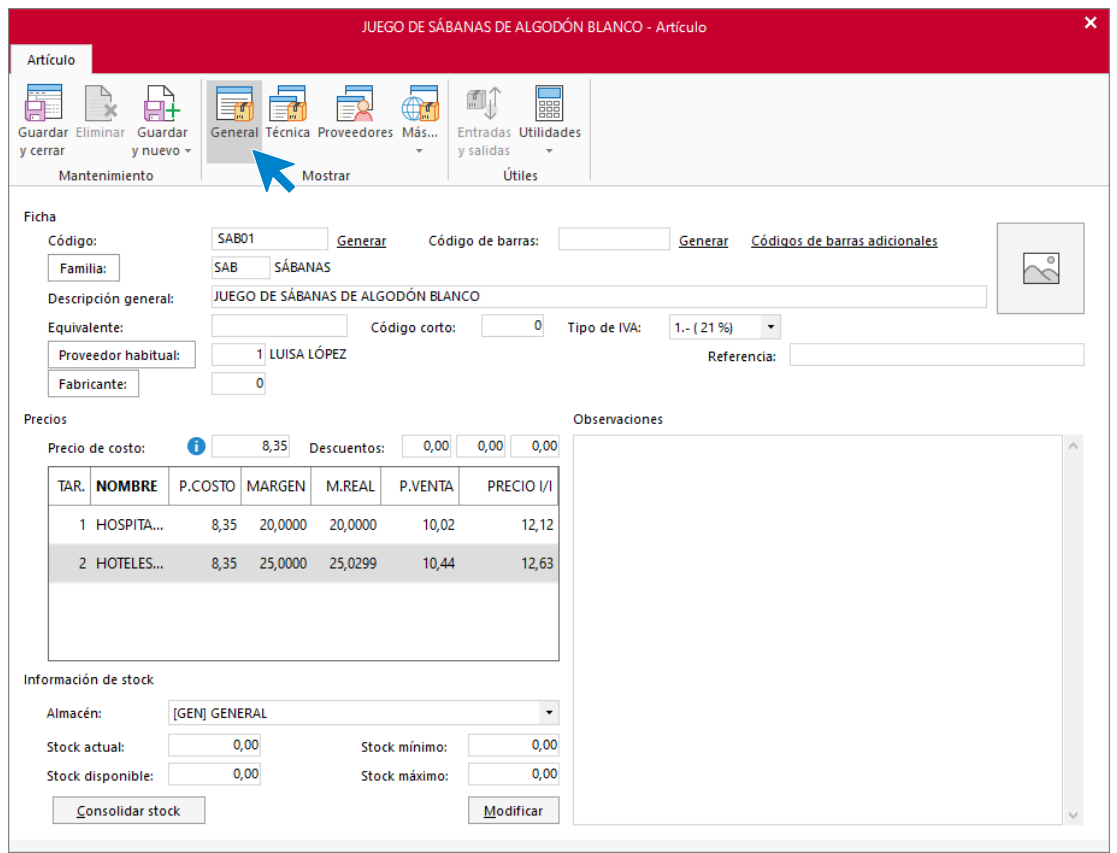

Hacemos clic en el botón **Consolidar stock** y en la ventana que se muestra indicamos el número de unidades contadas.

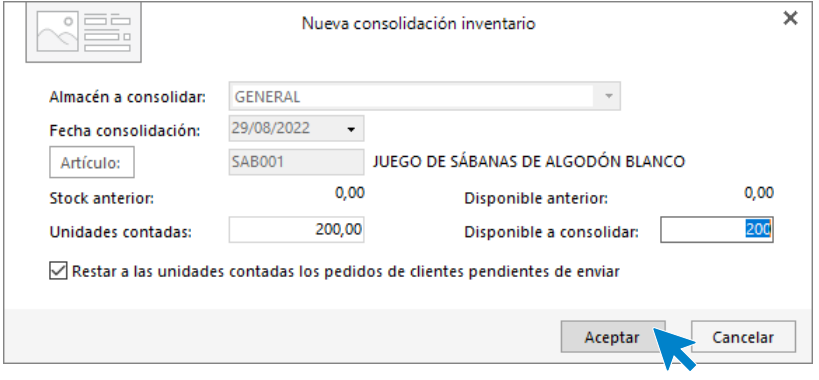

Pulsamos el botón **Aceptar**.

En el resto de iconos no tenemos que introducir ningún tipo de información así que pulsamos **Guardar y cerrar** para terminar la creación de este artículo.

Creamos el resto de artículos de la misma forma:

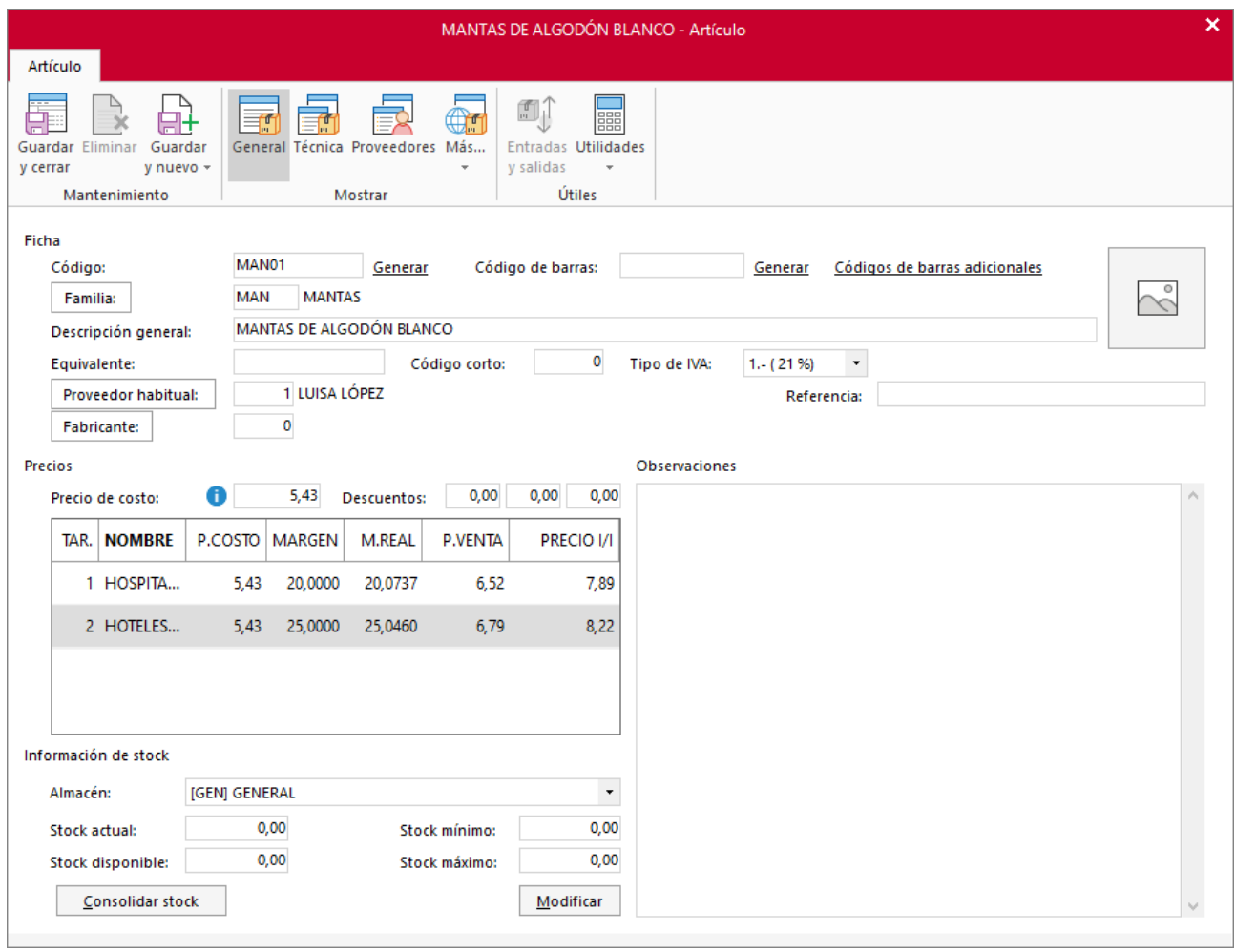

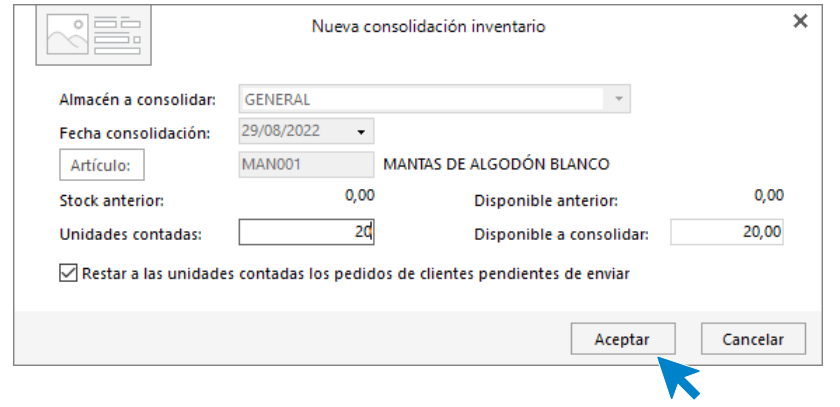

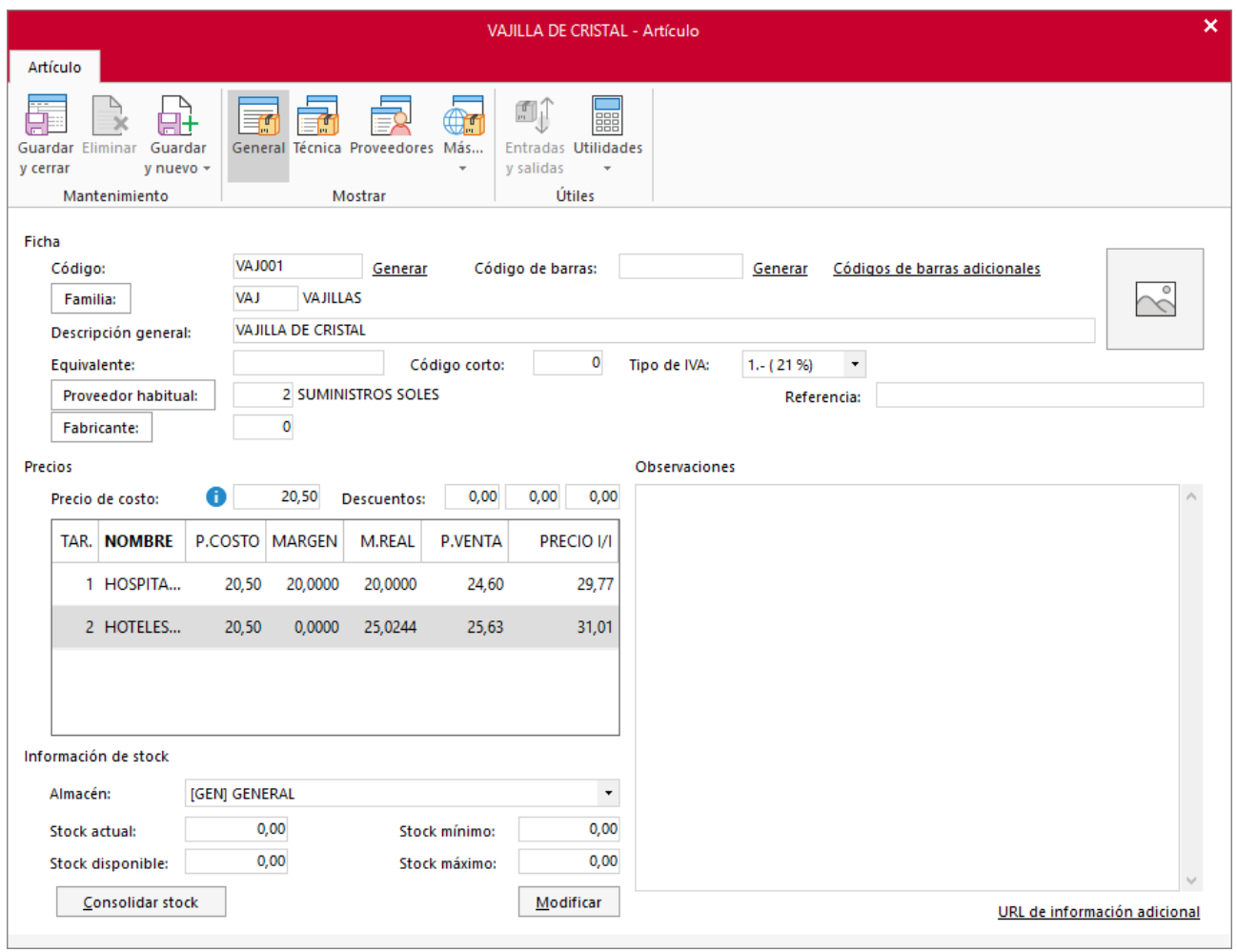

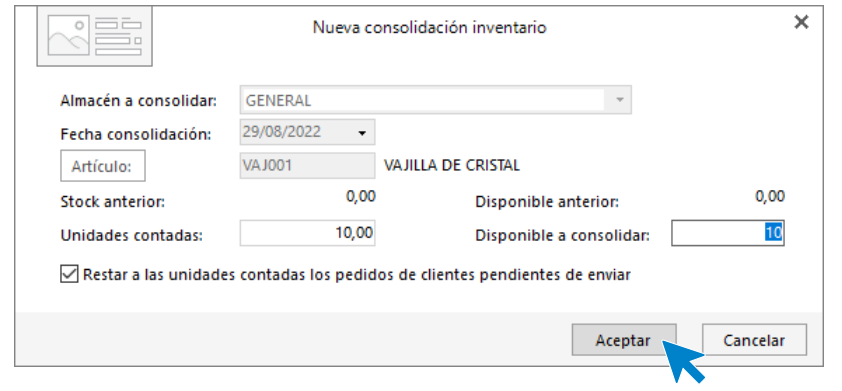

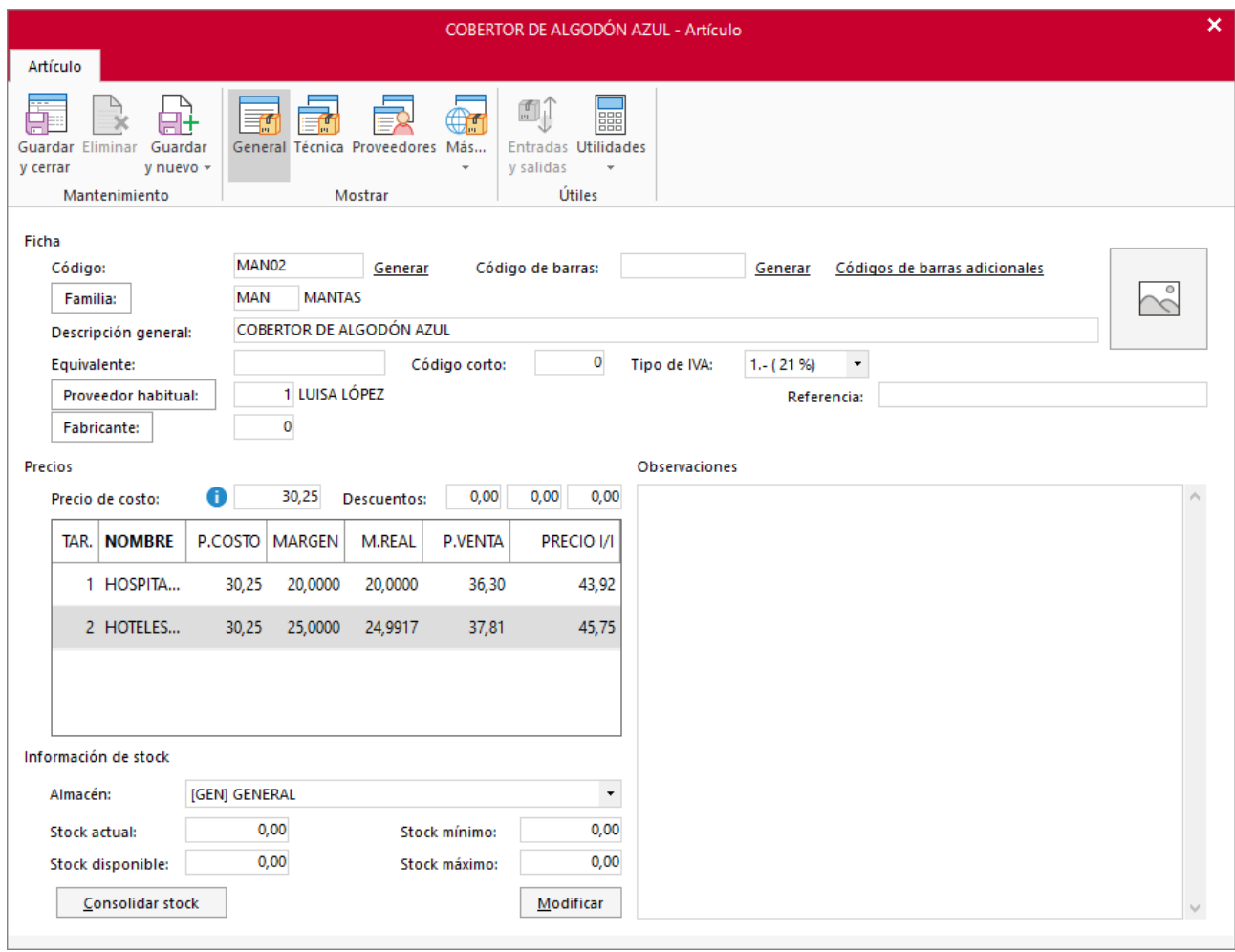

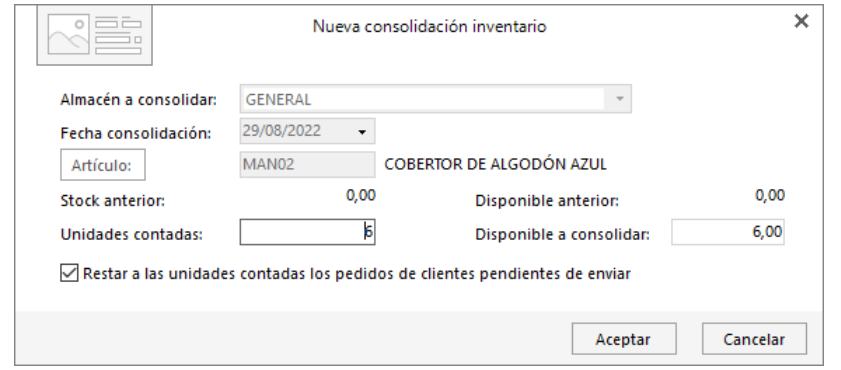

### El fichero de artículos queda así:

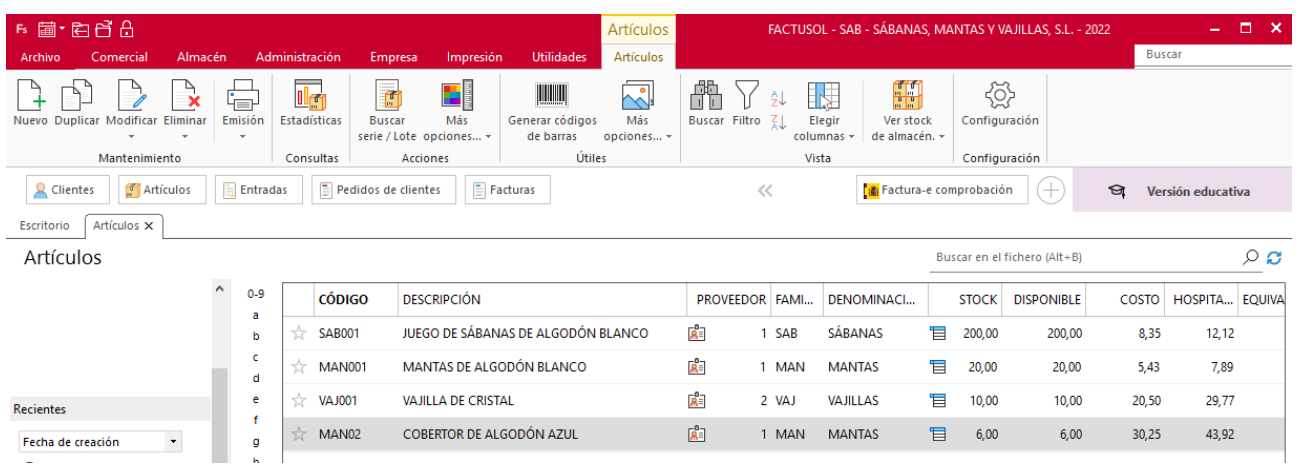

## <span id="page-26-0"></span>Fichero de Clientes

La empresa trabaja con los siguientes tipos de clientes.

- **HOS**: Hospitales.
- **HYR:** Hoteles y restaurantes

El archivo de tipos de clientes se encuentra en la solapa **Empresa** > grupo **Ficheros** > desplegable del icono **Clientes** > botón **Tipos de cliente**.

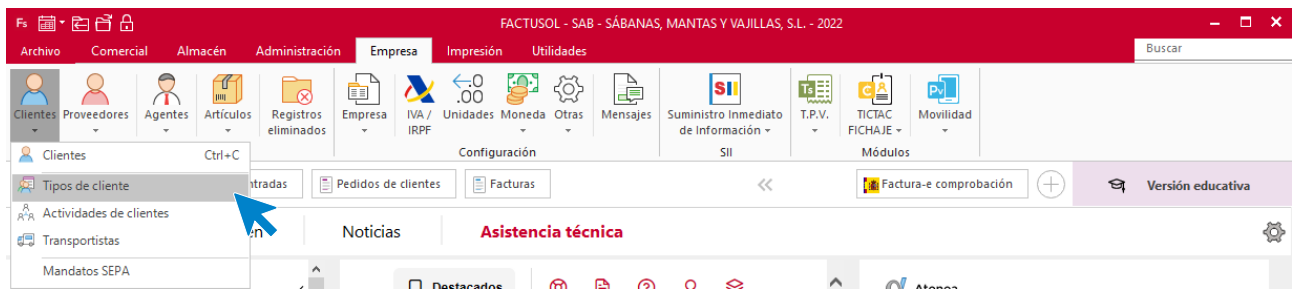

Una vez dentro del archivo Tipos de cliente, pulsamos el botón **Nuevo** que encontramos dentro del grupo **Mantenimiento:**

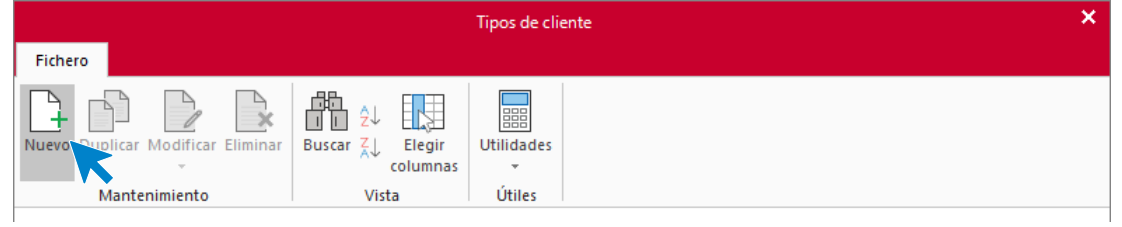

#### Creamos los dos tipos de clientes

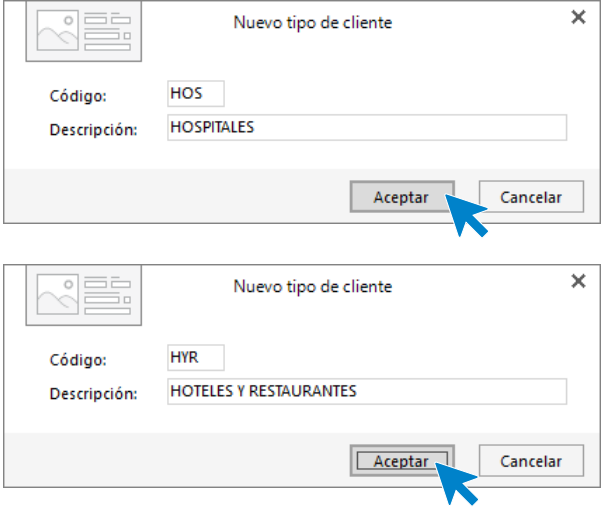

El archivo de tipos de clientes queda así:

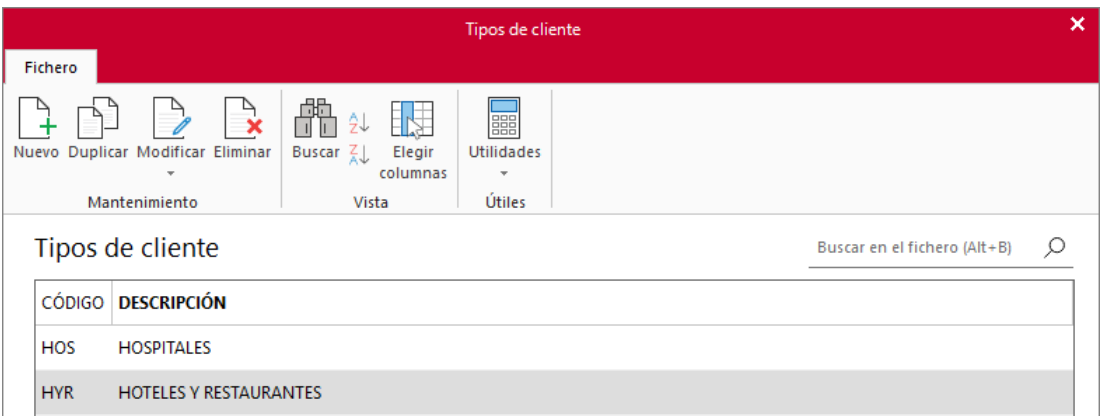

La empresa trabaja con los siguientes clientes:

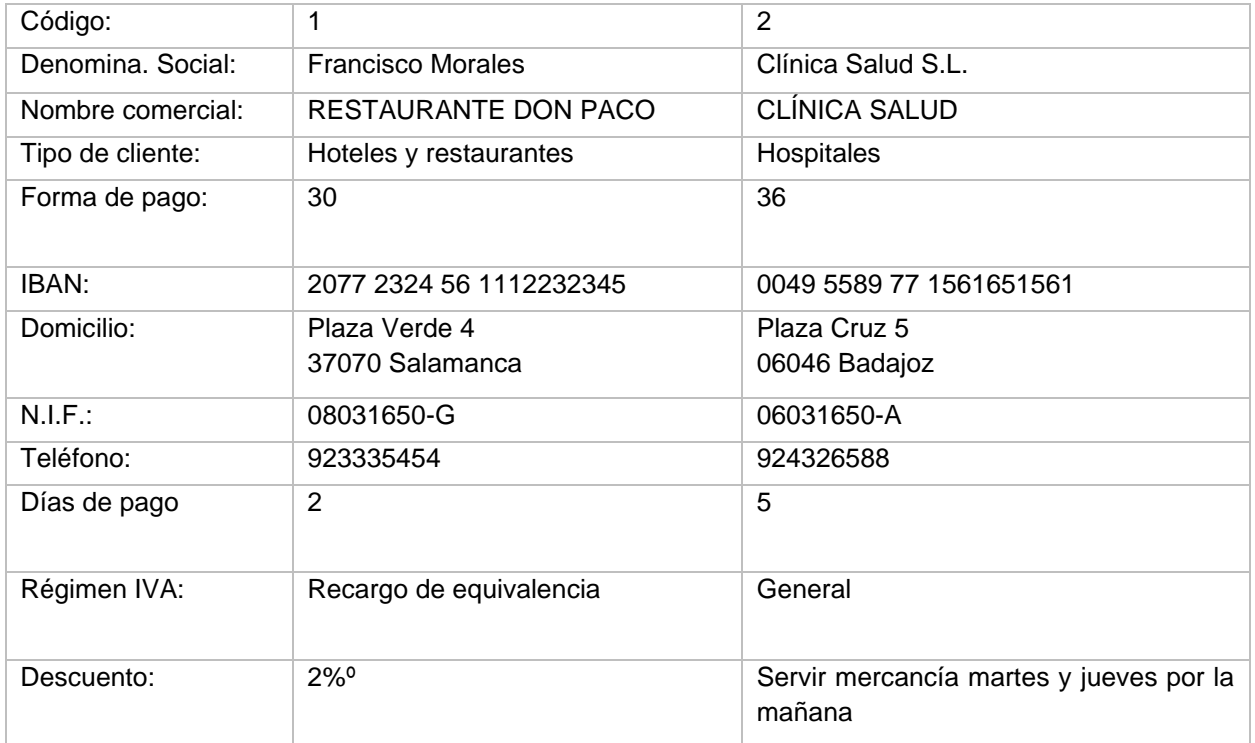

El archivo de clientes se encuentra en la solapa **Empresa** > grupo **Ficheros** > icono **Clientes**.

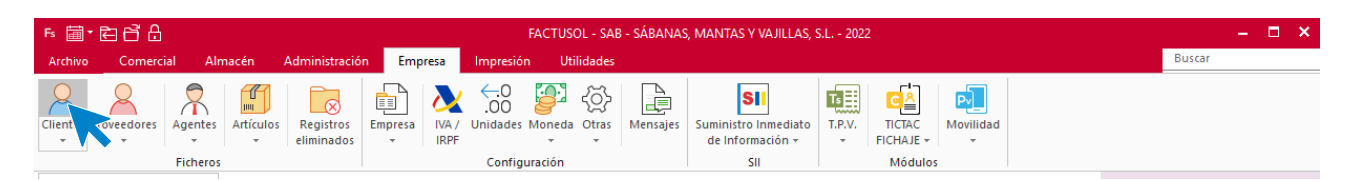

Pulsa en el icono **Nuevo** que se encuentra en el grupo de **Mantenimiento**:

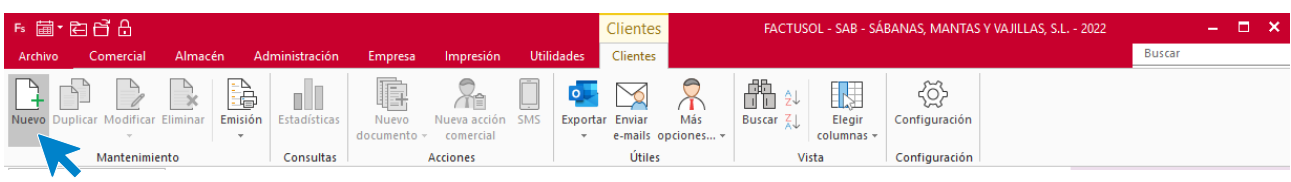

### **Francisco Morales**

Los datos en la ficha de clientes se dividen en los iconos **General, Comercial, Otros datos, Conceptos, Carpeta** y **Más:**

#### **ICONO GENERAL**

Introduce en esta pantalla los datos de identificación, domicilio, contacto y datos bancarios:

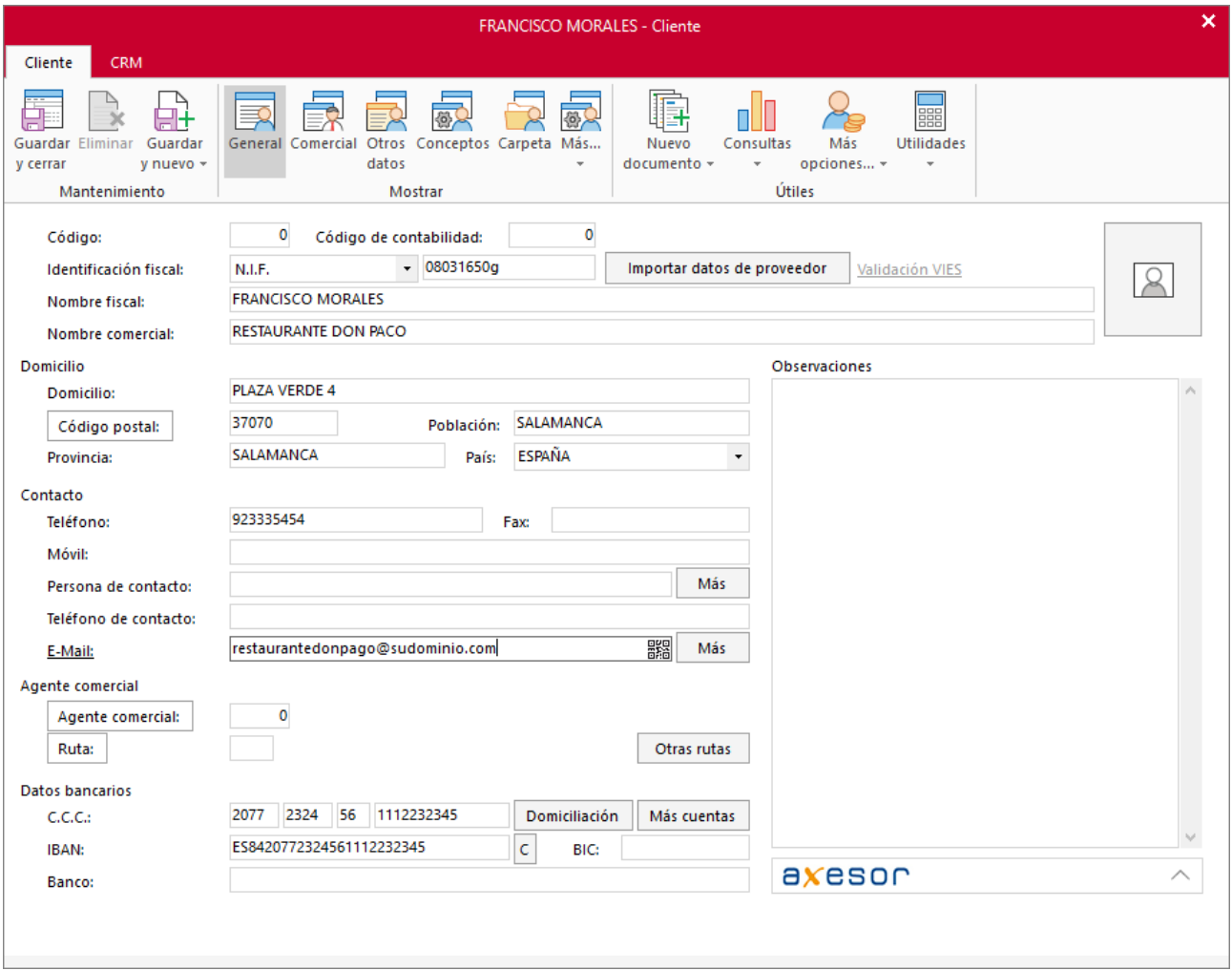

#### **ICONO COMERCIAL**

En esta pantalla introduce la forma de pago del cliente, los días de pago y marca la aplicación del recargo de equivalencia.

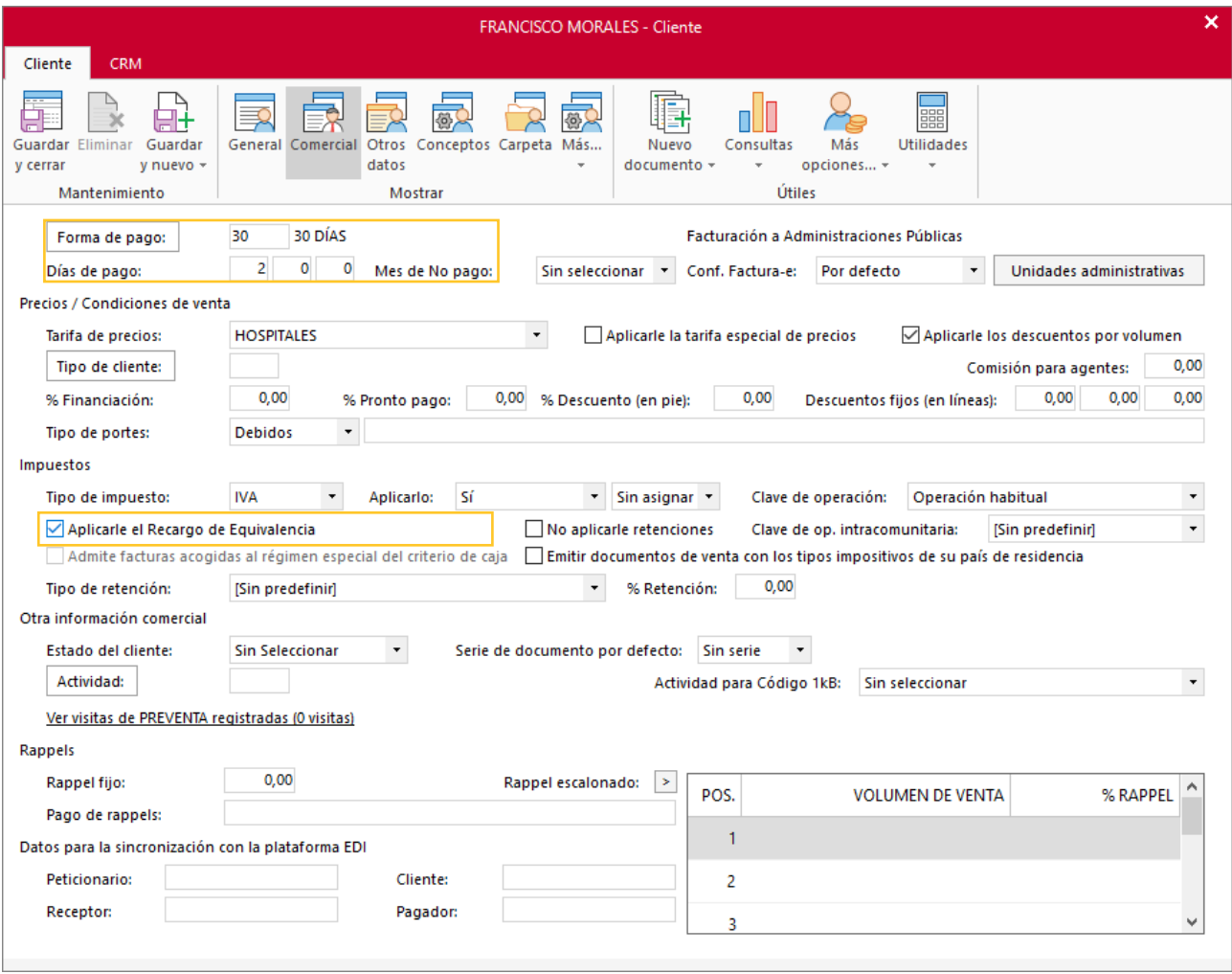

En el resto de iconos de la ficha del cliente no necesitamos introducir ningún dato. Para finalizar pulsa el icono **Guardar y cerrar**.

**FACTUSOL** te preguntará si deseas imprimir el documento de tratamiento de datos personales.

## **Clínica Salud S.L.**

#### **ICONO GENERAL**

![](_page_30_Picture_31.jpeg)

Introduce en esta pantalla los datos de identificación, domicilio, contacto y datos bancarios:

#### **ICONO COMERCIAL**

En esta pantalla introduce la forma de pago del cliente.

![](_page_31_Picture_44.jpeg)

En el resto de iconos de la ficha del cliente no necesitamos introducir ningún dato. Para finalizar pulsa el icono **Guardar y cerrar**:

**FACTUSOL** te preguntará si deseas imprimir el documento de tratamiento de datos personales.

Una vez grabados los diferentes clientes se muestra la siguiente pantalla:

![](_page_31_Picture_45.jpeg)

## <span id="page-32-0"></span>Ciclo de Compras / Documentos de compras

## **Pedidos a proveedores**

Crea el siguiente pedido a proveedor:

![](_page_32_Picture_137.jpeg)

Para crear un pedido a proveedor accede a la solapa **Comercial** > grupo **Compras** > icono **Pedidos a proveedores**.

![](_page_32_Figure_6.jpeg)

Pulsa el icono **Nuevo** para crear el pedido

![](_page_32_Picture_138.jpeg)

#### **PEDIDO 1 – LUISA LÓPEZ:**

#### **Icono Detalle**

![](_page_33_Picture_38.jpeg)

#### **Icono Totales**

![](_page_33_Picture_39.jpeg)

El archivo de pedidos a proveedores queda así:

![](_page_33_Picture_40.jpeg)

## **Recepción de pedidos**

La empresa recibe los pedidos. Los datos del albarán de entrada son los siguientes:

![](_page_34_Picture_97.jpeg)

Para generar la entrada de la mercancía accede a la solapa **Comercial** > icono **Pedidos a proveedores** y una vez seleccionado el pedido, pulsar **Entrada** dentro del grupo Acciones.

![](_page_34_Picture_98.jpeg)

**FACTUSOL** nos muestra el siguiente mensaje:

![](_page_34_Picture_99.jpeg)

Pulsamos Sí para finalizar el proceso.

![](_page_35_Picture_1.jpeg)

Para comprobar que se ha realizado correctamente la entrada vamos a la solapa **Comercial** > grupo **Compras** > icono **Entradas**.

![](_page_35_Picture_46.jpeg)

#### El archivo de entradas queda así:

![](_page_35_Picture_47.jpeg)

Hacemos doble clic en el albarán para introducir la fecha de recepción y la referencia

![](_page_36_Picture_76.jpeg)

Una vez introducidos los datos lo guardamos haciendo clic sobre el icono **Guardar y cerrar**.

### **Genera la factura correspondiente a las entradas**

![](_page_36_Picture_77.jpeg)

Para generar la factura recibida desde el archivo de entradas, seleccionamos el albarán, y dentro del grupo **Acciones** pulsamos en el icono **Factura**.

![](_page_37_Picture_44.jpeg)

En la ventana de Generación de facturas recibidas, tenemos que comprobar los datos, indicando la fecha de factura, el código de factura recibida y pulsamos el botón **Aceptar**.

![](_page_37_Picture_45.jpeg)

Una vez terminado el proceso **FACTUSOL** te preguntará si deseas imprimir la factura recibida, selecciona la opción deseada en la pantalla que aparece y el proceso quedará completado.

![](_page_37_Picture_46.jpeg)

Compruébalo accediendo a la solapa **Comercial** > grupo **Compras** > icono **Facturas recibidas**.

Así queda el fichero de facturas recibidas:

![](_page_38_Picture_79.jpeg)

### **Genera el pago de la factura recibida**

El día 5 de marzo se realiza el pago de la factura N.º 1 de nuestro proveedor 1. Para registrarlo vamos a la solapa **Administración** > grupo **Pagos** >Icono **Pagos.**

![](_page_38_Picture_80.jpeg)

Selecciona la factura a pagar y pulsa el icono **Nuevo** del grupo mantenimiento.

![](_page_38_Picture_81.jpeg)

Pulsa el botón **Nuevo** para crear una nueva línea. En la ventana que se muestra, indica la fecha y el importe pagado. Ya que se paga la totalidad de la factura, puedes pulsar F1 para que rellene el campo con el importe íntegro de esta.

![](_page_39_Picture_24.jpeg)

Pulsa el botón Aceptar, para que se añada la línea

![](_page_39_Picture_25.jpeg)

## <span id="page-40-0"></span>Ciclo de Ventas / Documentos de Ventas

## **Pedidos de clientes**

Crea el siguiente pedido de cliente:

![](_page_40_Picture_127.jpeg)

Se hace accediendo a la solapa **Comercial** > grupo **Ventas** > icono **Pedidos de clientes**.

![](_page_40_Figure_6.jpeg)

En la pantalla que se muestra pulsa el icono **Nuevo**:

![](_page_40_Picture_128.jpeg)

#### **PEDIDO N.º 1 – FRANCISCO MORALES:**

#### **Icono Detalles**

Introduce la fecha y código de cliente. A continuación, introduce la línea de pedido con el tipo de artículo, la cantidad y el precio:

![](_page_41_Picture_65.jpeg)

#### **Icono Totales**

Pulsa en el icono, **Totales** y selecciona la forma de pago

![](_page_41_Picture_66.jpeg)

Para finalizar pulsa **Guardar y cerrar**. La pantalla de pedidos de clientes se muestra así:

![](_page_41_Picture_67.jpeg)

### **Albaranes**

Crea el siguiente albarán

![](_page_42_Picture_90.jpeg)

Para crear un nuevo albarán, accede al archivo de albaranes que se encuentra en la solapa **Comercial** > grupo **Ventas** > icono **Albaranes**.

![](_page_42_Picture_91.jpeg)

Una vez abierto el archivo pulsa el icono **Nuevo.**

![](_page_42_Picture_92.jpeg)

#### **ALBARÁN 1 – FRANCISCO MORALES:**

#### **Icono Detalles**

Introduce la fecha y el código de cliente. A continuación, pulsa en el icono **Validar**.

![](_page_43_Picture_53.jpeg)

Crea las líneas del albarán validando el pedido del cliente. En tipo de documento a validar, selecciona **Pedido de cliente**, elige el N.º de documento, las líneas que queremos validar y luego pulsa el botón **Validar.**

#### Caso práctico resuelto

![](_page_44_Picture_26.jpeg)

**FACTUSOL** nos rellena las líneas de forma automática.

![](_page_44_Picture_27.jpeg)

#### **Icono Totales**

En el icono **Totales** indica el descuento o forma de pago que corresponda y pulsa el icono **Guardar y cerrar**

![](_page_45_Picture_59.jpeg)

**FACTUSOL** te mostrará la siguiente pantalla:

![](_page_45_Picture_60.jpeg)

También puedes generar un albarán seleccionando el pedido pendiente desde el grupo **Acciones** > icono **Albarán**.

Al crear el albarán validando las líneas de un pedido de clientes, el estado del pedido se modifica automáticamente a **Enviado**.

![](_page_45_Picture_61.jpeg)

## **Facturas**

Crea la factura de los pedidos anteriores

![](_page_46_Picture_93.jpeg)

Puedes crear una nueva factura desde la solapa **Comercial** > grupo **Ventas** > icono **Albaranes**.

![](_page_46_Picture_94.jpeg)

Pero también, puedes seleccionar el albarán y pulsar el icono **Factura** del grupo **Acciones**.

![](_page_46_Picture_95.jpeg)

#### **FACTURA 1 – FRANCISCO MORALES:**

Pulsando el icono **Factura** del grupo **Acciones**, **FACTUSOL** nos muestra la siguiente pantalla:

![](_page_47_Picture_77.jpeg)

Indicamos el código de cliente, la fecha de la factura y pulsamos el botón **Aceptar**. El programa nos muestra un mensaje indicando que se ha generado la factura.

![](_page_47_Picture_78.jpeg)

Una vez emitida, accedemos a la solapa **Comercial** > grupo **Ventas** > icono **Facturas**,

![](_page_47_Picture_79.jpeg)

Seleccionamos la factura generada y pulsamos el icono **Modificar** para editarla.

Tel: + 34 953 22 79 33 [sdelsol.com](http://www.sdelsol.com/)

![](_page_48_Picture_35.jpeg)

Comprueba que los datos son correctos y, dentro del icono **Totales**, asegúrate de que se ha aplicado el **Recargo de Equivalencia** al que está acogido este cliente.

![](_page_48_Picture_36.jpeg)

## <span id="page-49-0"></span>Medios de Cobro y Pago

### **Cobro**

Para generar el cobro de las facturas accede a la solapa **Administración** > grupo **Cobros** > Menú desplegable del icono **Cobros** > Botón **Facturas**.

![](_page_49_Picture_4.jpeg)

#### **FACTURA 1 – FRANCISCO MORALES**

Cobros de facturas Fichero  $\oplus$ B 鼬 僀 Y 脲 ■體  $21$ E Movimientos Modifica Emisión Carta Buscar Filtro  $\frac{Z}{A}$ Elegir Utilidades de pago columna Consultas Útiles Sintenimiento Impresión Vista **Ver cobros del ejercicio** Ene Cobros de facturas Buscar en el fichero (Alt+B)  $\circlearrowright$ Feb 2022  $\ddot{\phantom{1}}$ Mar Nº FAC... FECHA AGENTE ESTADO PRIMER C... IMPORTE COBRADO PENDIENTE **CLIENTE** Abr Estado 1-000001 30/03/2022 00001 - FRANCISCO MORA... 00000 -4.190,51  $4.190,5$ Pendiente  $0.00$ May la Ver pendientes Jun  $\bigcap$  Ver cobradas Jul  $\bigcirc$  Ver todas Ago Sep Forma de pago

En la pantalla que se muestra selecciona la factura y pincha el botón **Nuevo.**

Indicamos la fecha de cobro y en el importe cobrado. Pulsando F1 se rellena este campo con el importe completo de la factura de forma automática.

![](_page_50_Picture_36.jpeg)

Pulsa **Aceptar** y comprueba que el estado de la factura a cambiado a **Cobrada**.

![](_page_50_Picture_37.jpeg)